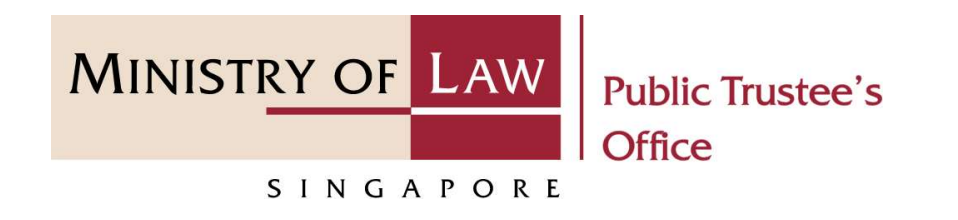

### PUBLIC TRUSTEE'S OFFICE (PTO)

### Administration of Deceased's Estate

(Assets other than CPF / Baby Bonus / Edusave / PSEA Monies)

User Guide for E-Service Submission

https://eservices.mlaw.gov.sg/pto

Last updated on 16 Jun 2022

(Assets other than CPF / Baby Bonus / Edusave / PSEA Monies)

### General Information

- 1) The application to the Public Trustee's Office for the administration of a deceased's estate is via an online E-Service. The types of assets to be administered may include shares, personal bank account (above \$5,000), d **CONDEGRAM (SEXTEL SERVICE CONDEGRAM ACCORD MANUSTRY OF LAW INDEX THERE THAT CPF/Baby BONUS / Edusave / PSEA Monies)**<br> **E-CALL INTERTATE DEATER INTEREEM ACCOUNT ACCOUNT CONDET ACCOUNT OF A SURFERENT DONCE THE APPLICATION T** (above the than CPF/Baby Bonus/Edusave/PSEA Monies)<br>
Where than CPF/Baby Bonus/Edusave/PSEA Monies)<br> **Earth discussed of the control of the administration of a deceased's estate is via an<br>
capability, insurance policies, f** Ministration of Deceased's Estate<br>
MINISTRY OF LAW PORIGITME TRISTEA MONIES)<br>
For the application to the Public Trustee's Office for the administration of a deceased's estate is via an<br>
online E-Service. The types of asset ministration of Deceased's Estate<br>
Wher than CPF/Baby Bonus/Edusave/PSEA Monies)<br>
Figure 11 Information<br>
The application to the Public Trustee's Office for the<br>
online E-Service. The types of assets to be administe<br>
(above 2) Please ensure that you access the E-Service using the latest versions of calendar days. You may also click on the left menu item to navisate to the soecific page.<br>
2) The application to the Public Trustee's Office for t Sets other than CPF/Baby Bonus/Edusave/PSEA Monies)<br> **Seneral Information**<br>
1) The application to the Public Trustee's Office for the administration of a deceased's estate is via an<br>
online E-Service. The types of assets **Example 1 Information**<br>The application to the Public Trustee's Office for the administration of a deceased's est<br>online E-Service. The types of assets to be administered may include shares, personal  $\ell$ <br>(above \$5,000), General Information<br>
1) The application to the Public Trustee's Office for the administration of a deceased's estate is via an<br>
online E-Service. The types of assets to be administered may include shares, personal bank ac The application to the Public Irustees Office for the administration of a deceased's estate is via an online E-Service. The types of assets to be administered may include shares, personal bank account (above \$5,000), deat (above \$5,000), death gratuity, insurance policies, fully paid-up vehicles, unpaid salary, items in safe<br>deposit box, compensation from government agencies, money from the Workfare Income Supplement<br>Scheme, etc.<br>2) Please deposit box, compensation from government agencies, money from the Workfare Income Supplement<br>Scheme, etc.<br>Please ensure that you access the E-Service using the latest versions of Chrome, Microsoft Edge or<br>Safari.<br>You may
- Safari.
- 
- 
- 
- 

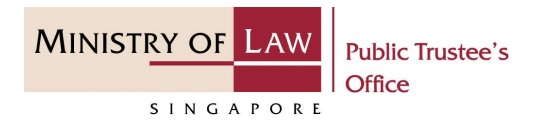

(Assets other than CPF / Baby Bonus / Edusave / PSEA Monies)

To begin, click on the E-Service MINISTRY OF LAW application for Deceased's Assets other than Un-nominated Monies / Baby Bonus / Edusave / PSEA.

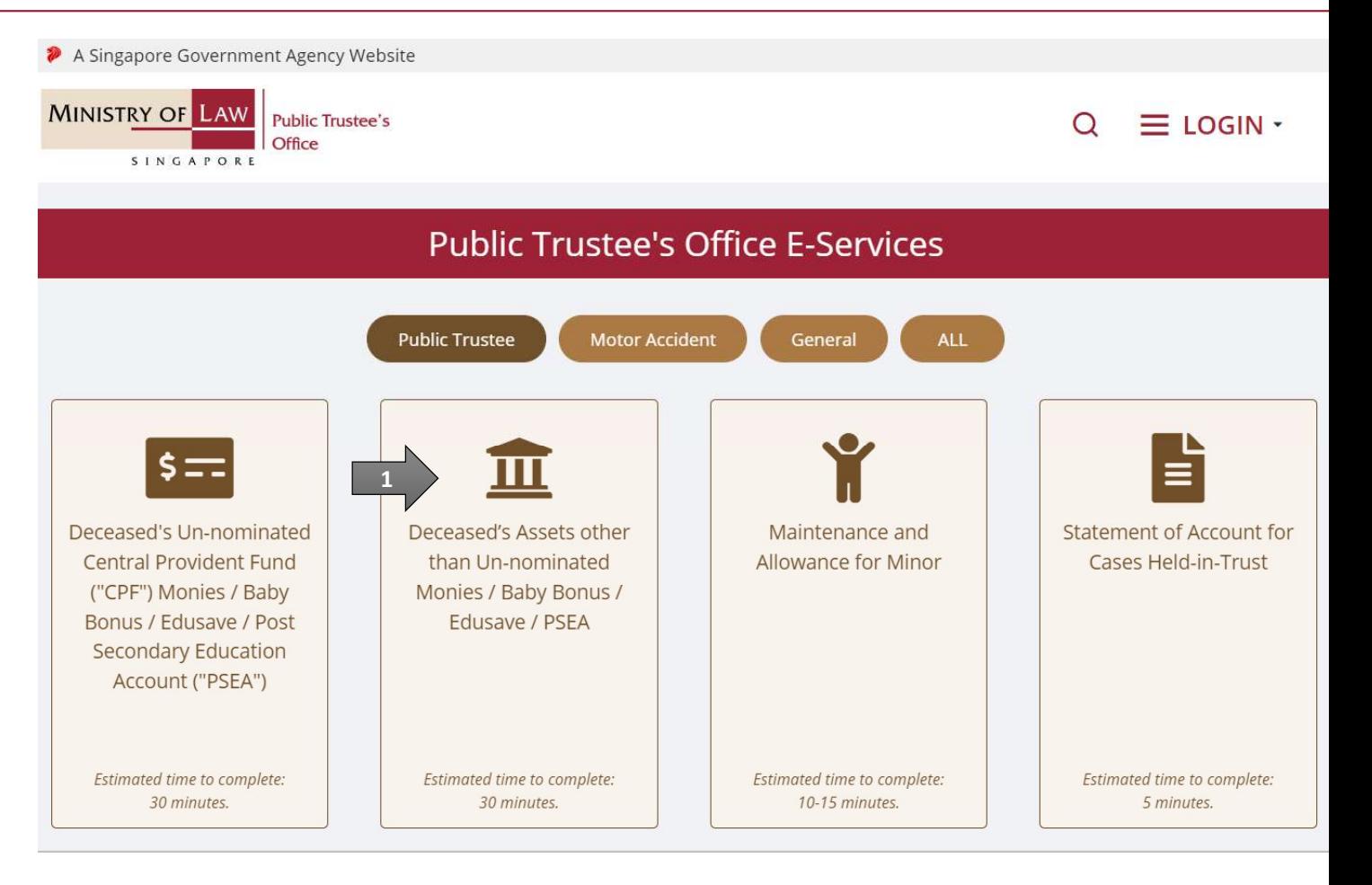

**MINISTRY OF LAW** 

SINGAPORE

**Public Trustee's** 

(Assets other than CPF / Baby Bonus / Edusave / PSEA Monies)

Proceed to log in with your selected log-in option.

If you do not have Singpass, please click on the 'Register' button to sign up for an account accordingly i.e. business user / individuals / foreign individuals. Otherwise, you will not be able to proceed with the online application.

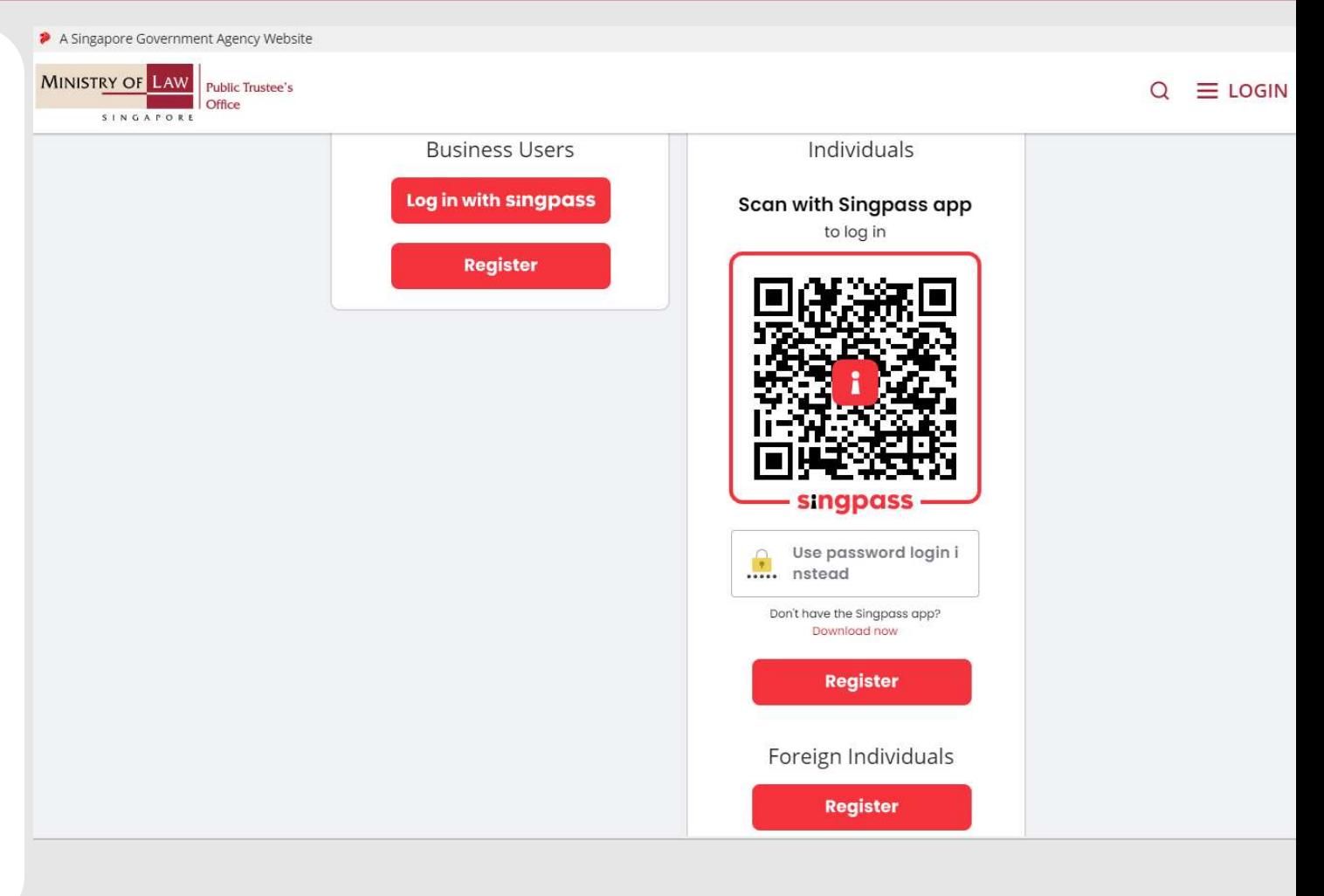

(Assets other than CPF / Baby Bonus / Edusave / PSEA Monies)

Ministration of Deceased's Estate<br>
Singles external CPF / Baby Bonus / Edusave / PSEA Monies)<br>
Provide permission for Singpass to<br>
retrieve and pre-fill information for<br>
the online application by clicking I<br>
Agree. retrieve and pre-fill information for Agree.

Singpass retrieves personal data from relevant government agencies to pre-fill the relevant fields, making digital transactions faster and more convenient.

the online application by clicking  $\mathbf{l}$  This digital service is requesting the following information from Singpass, for the purpose of form filling.

- » NRIC/FIN
- » Name
- > Date of Birth
- **> Residential Status**
- » Nationality
- **> Registered Address**
- > Email
- » Mobile Number
- **Marital Status**
- > Last Marriage Date
- **Country of Marriage**

Clicking the "I Agree" button permits this digital service to retrieve your data based on the Terms of Use.

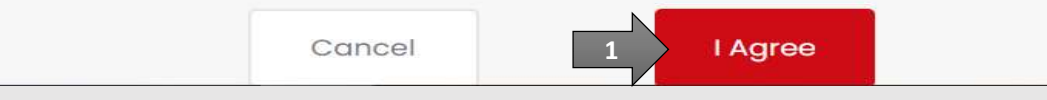

(Assets other than CPF / Baby Bonus / Edusave / PSEA Monies)

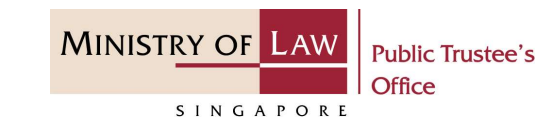

Read the Terms of Use for the agreement when using the online application.

- Unimistration of Deceased's<br>
Read the Terms of Use for the<br>
agreement when using the online<br>
application.<br>
1. Click on the **checkbox** to<br>
indicate that you have read<br>
and are agreeable to the<br>
terms and conditions. and are agreeable to the Use. If you do not accept or agree to any of these Terms of Use, please leave the Digital Service. terms and conditions. Examples to the Terms of Use for the Maximidation CPF / Baby Bonus / Edusave / PSEA Monies)<br>
Read the Terms of Use for the Maximidation CPF / Baby Bonus / Edusave / PSEA Monies)<br>
Read the Terms of Use for the Maximidation
- 

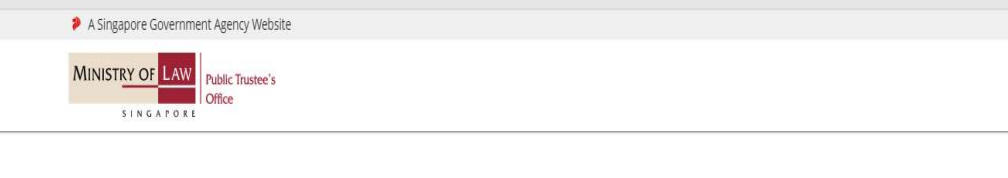

- in Access to the Digital Service is governed by the terms and operated by the Government of the Republic of Singapore c/o the Ministry of Law ("MLAW").<br>ii. Access to the Digital Service is governed by the terms and conditi
	-
	-
	-

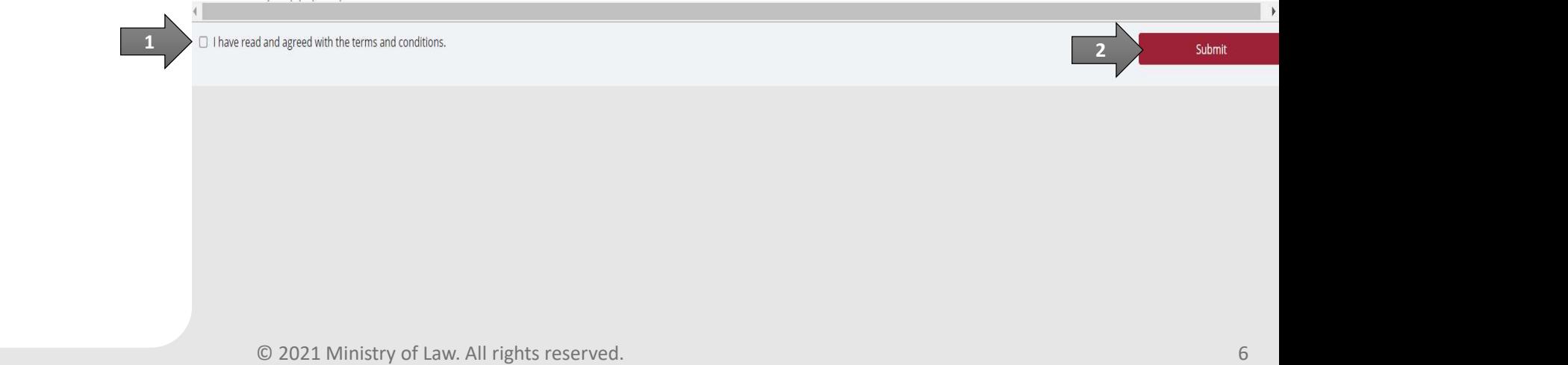

# Administration of Deceased's Estate THE MANUSTRY AND THE MANUSTRY OF LOCAL CONTROLLING THE MANUSTRY OF LASING APPLICATION and solect the NEW APPLICATION and solect the New APPLICATION and solect the two stress of the Manus of the Manus of the Manus of the Ma

(Assets other than CPF / Baby Bonus / Edusave / PSEA Monies)

the PTO E-Service Portal:

From the top menu, click on NEW APPLICATION and select the Administer Deceased's Estate menu item.

OR **OR** Service of the service of the service of the service of the service of the service of the service of the service of the service of the service of the service of the service of the service of the service of the serv

From the Dashboard page, select I would like to and **Department I would like to and** select Submit Application to Administer Deceased's Estate.

Note: Page is not applicable for users who login the first time.

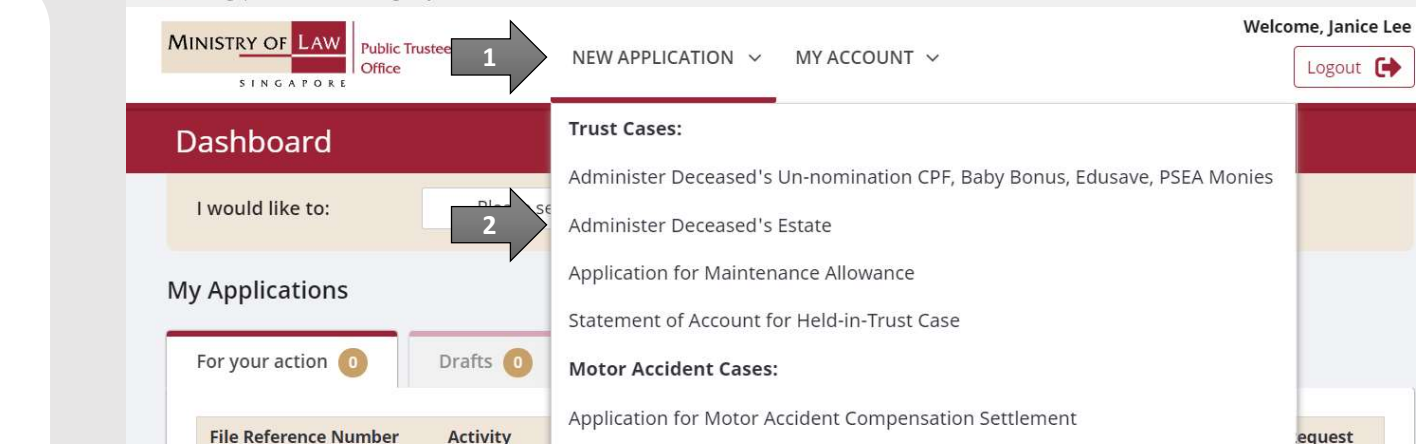

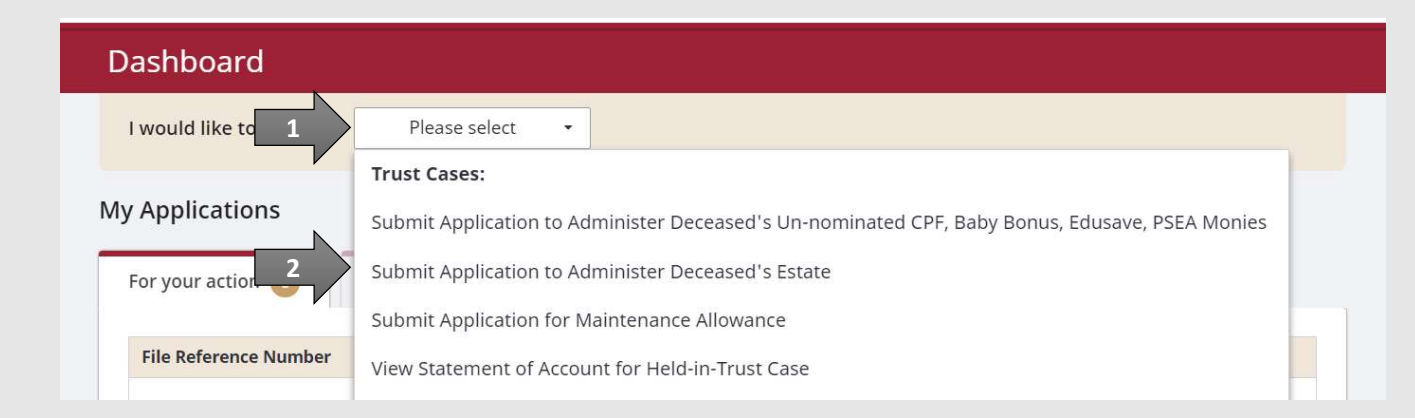

Approval of Solicitor and Client Costs

# Administration of Deceased's Estate Experience Containing the notes carefully.

(Assets other than CPF / Baby Bonus / Edusave / PSEA Monies)

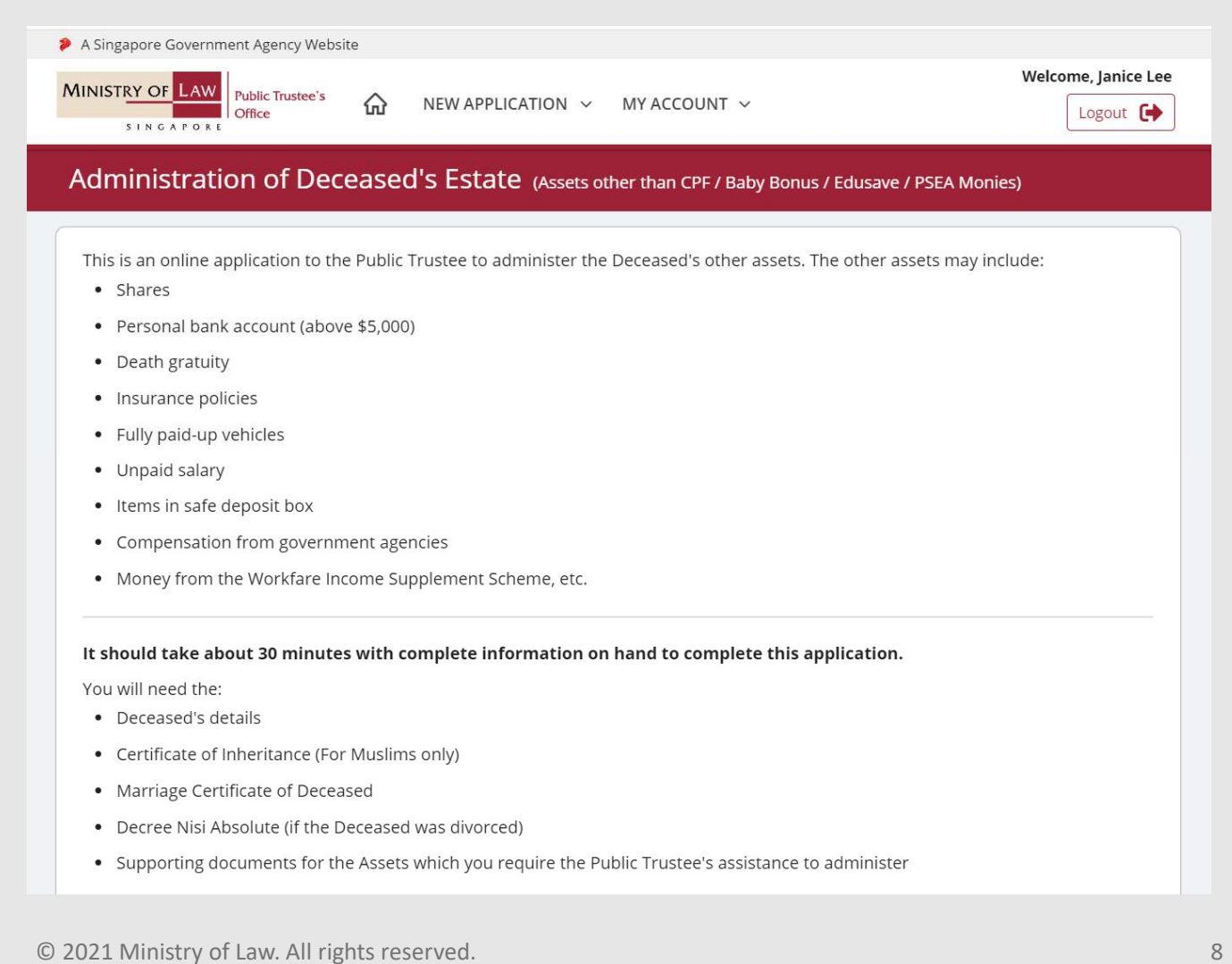

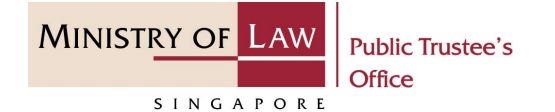

# Administration of Deceased's Estate **COMPRESE COMPRESE COMPRESE COMPRESES OF A CONTROVER CONTROLL CONTROVER CONTROVER CONTROVER CONTROVER CONTROVER CONTROVER CONTROVER CONTROVER CONTROVER CONTROVER CONTROVER CONTROVER CONTROVER CONTROVER CONTROVER CONTROVER**

(Assets other than CPF / Baby Bonus / Edusave / PSEA Monies)

- 
- 
- 
- 
- 
- 
- Death Certificate of Beneficiary(ies) (if Deceased)
- Marriage Certificate of Deceased's Parents
- Death Certificate of Parent(s) (if Deceased)

Maximum file size submitted must not exceed 5 MB individually.

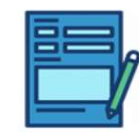

**APPLICATION FORM** Submit or edit your application form.

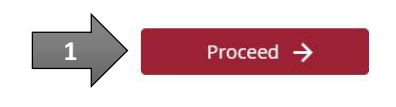

**MINISTRY OF LAW** 

SINGAPORE

**Public Trustee's** 

(Assets other than CPF / Baby Bonus / Edusave / PSEA Monies)

Experience of the deceased. and enter the NRIC / FIN / Passport Number of the deceased.

AND

Click on the Proceed button.

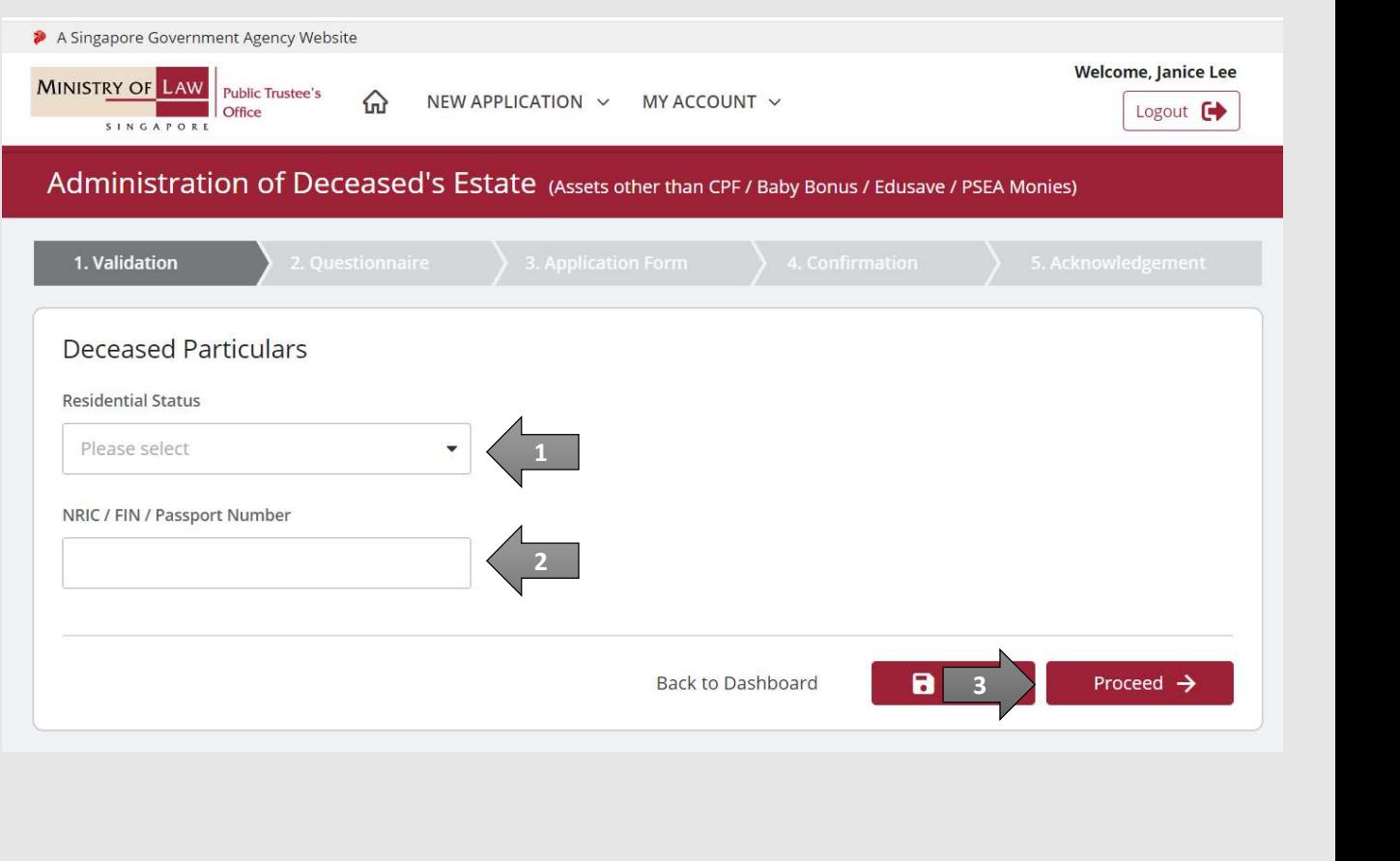

**MINISTRY OF LAW** 

SINGAPORE

**Public Trustee's** 

Office

(Assets other than CPF / Baby Bonus / Edusave / PSEA Monies)

SERIES THE CONDUCTER SERIES OF THE CONDUCT OF THE CONDUCT OF THE CONDUCT OF THE CONDUCT OF THE CONDUCT OF THE CONDUCT OF THE CONDUCT OF THE CONDUCT OF THE CONDUCT OF THE CONDUCT OF THE CONDUCT OF THE CONDUCT OF THE CONDUCT provided in the Questionnaire and select either Yes or No.

If Yes, you will not be able to proceed further as the Public Trustee will not be able to assist in the administration of the estate.

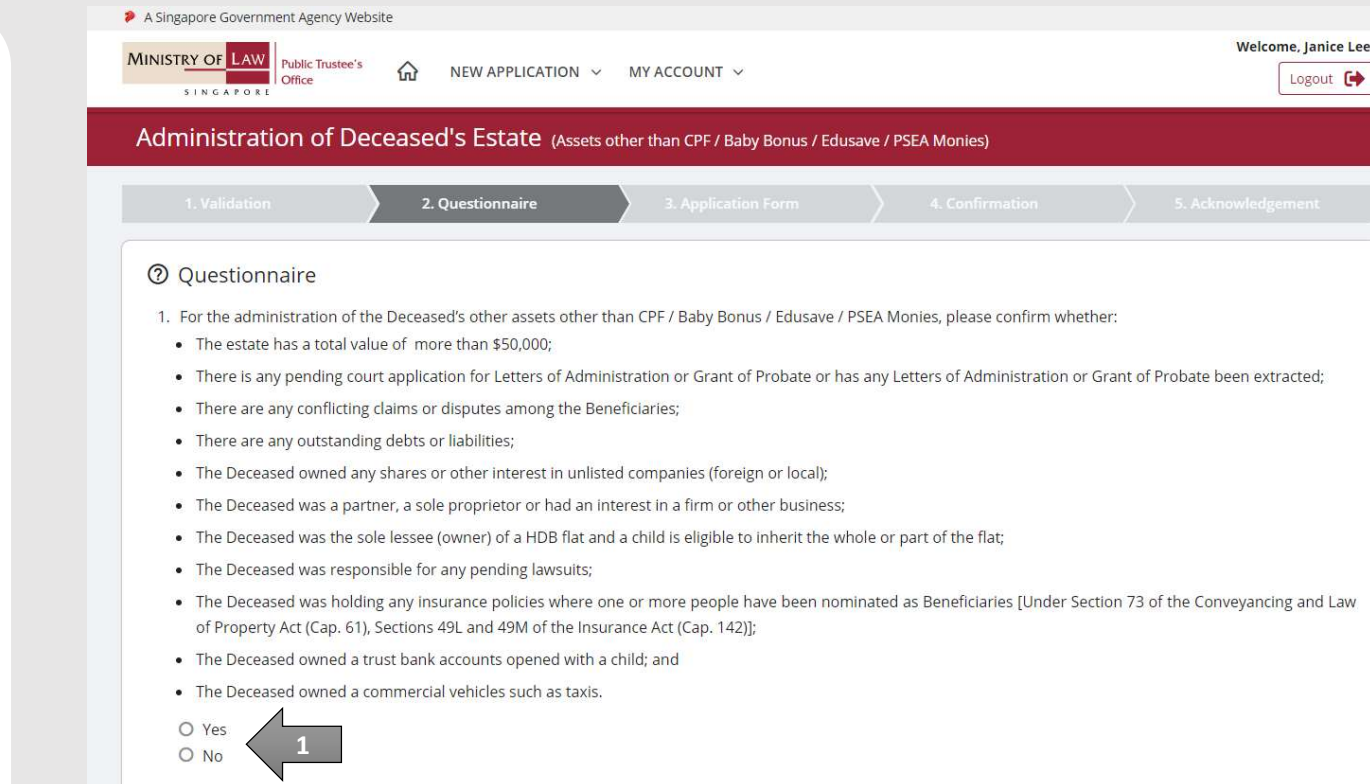

**MINISTRY OF L** 

SINGAPORE

**Public Trustee's** 

(Assets other than CPF / Baby Bonus / Edusave / PSEA Monies)

**COMPRESE SET AND SET AND SET AND FOR EXAMPLE TO A SET AND FOR EXAMPLE SET AND FOR SEARCH (S\$)** and review the **Estimated**<br> **6.** Enter the **Total Value of Estate**<br> **6.** Chargeable Fee (S\$) calculated by the system. (S\$) and review the Estimated Chargeable Fee (S\$) calculated by the system.

whether you are agreeable to the administrative fee and costs.

If the total value of the Estate is below the material ballow strategies)<br> **Enter the Total Value of Estate**<br> **Example Total Value of Estate**<br> **Example 2018**<br> **Example 2018**<br> **Chargeable Fee (S\$)** calculated<br>
by the system.<br>
Select either **Yes** or **No** on<br>
w Select either Yes or No on whether the claimant wishes to claim all the assets in the estate as Funeral Reimbursement.

### AND

Click on the Proceed button.

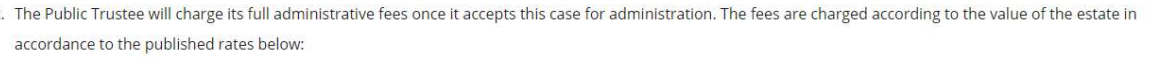

**MINISTRY OF** 

SINGAPORE

**Public Trustee's** 

 $Office$ 

These fees include GST and cannot be waived. There will be no refund if the administration is later ceased for reasons including but not limited to the failure to meet<br>the criteria listed above. If you would like to know t

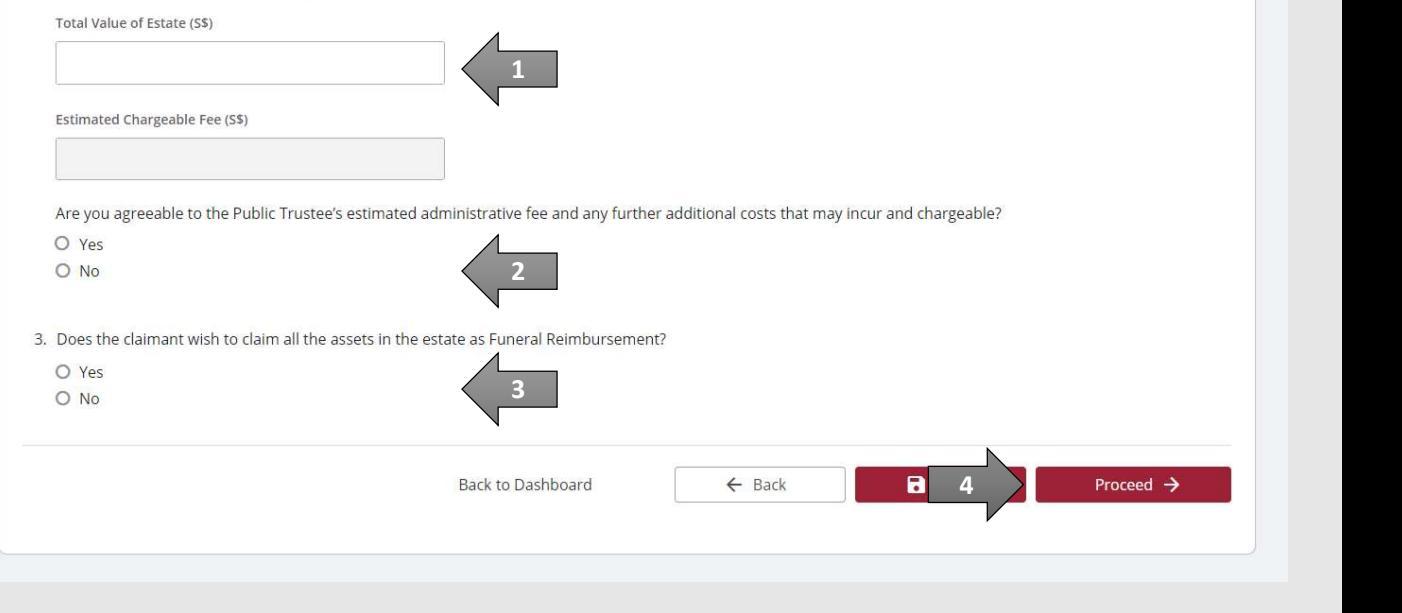

# Administration of Deceased's Estate Manuscript Communistration of Deceased's<br>
Ssets other than CPF / Baby Bonus / Edusave / PSEA Monies)<br>
7. Enter the Applicant<br>
Particulars information.

(Assets other than CPF / Baby Bonus / Edusave / PSEA Monies)

Particulars information.

You may click on the Retrieve **MyInfo** button to populate your personal information from MyInfo, or click on the Clear MyInfo to clear MyInfo information if you would like to input the information.

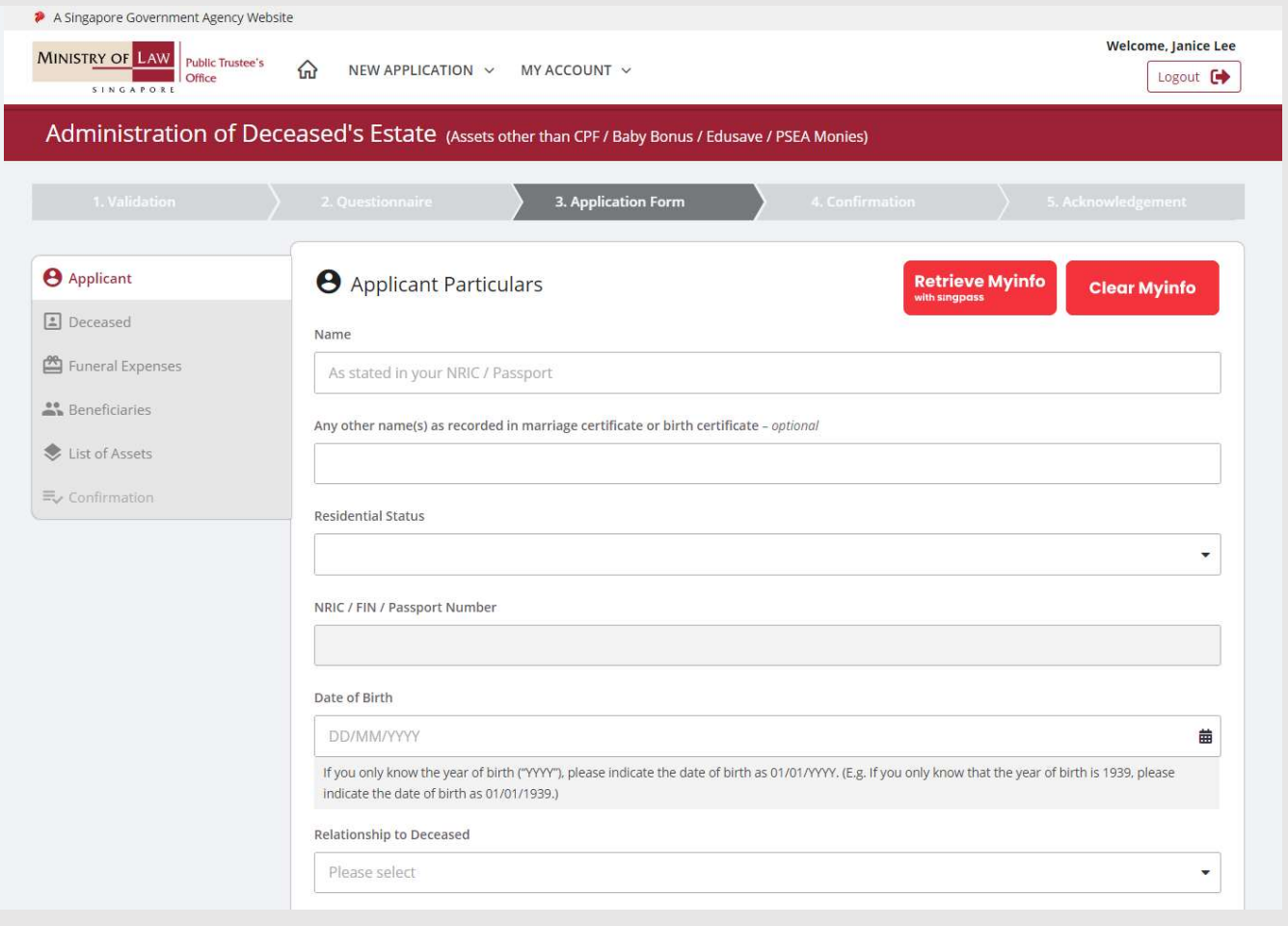

**MINISTRY OF L** 

SINGAPORE

**Public Trustee's** 

Office

# Administration of Deceased's Estate Solution of Deceased's<br>
Ssets other than CPF / Baby Bonus / Edusave / PSEA Monies)<br>
8. Continue to enter the<br> **Applicant Particulars**<br>
information.

(Assets other than CPF / Baby Bonus / Edusave / PSEA Monies)

### Applicant Particulars information.

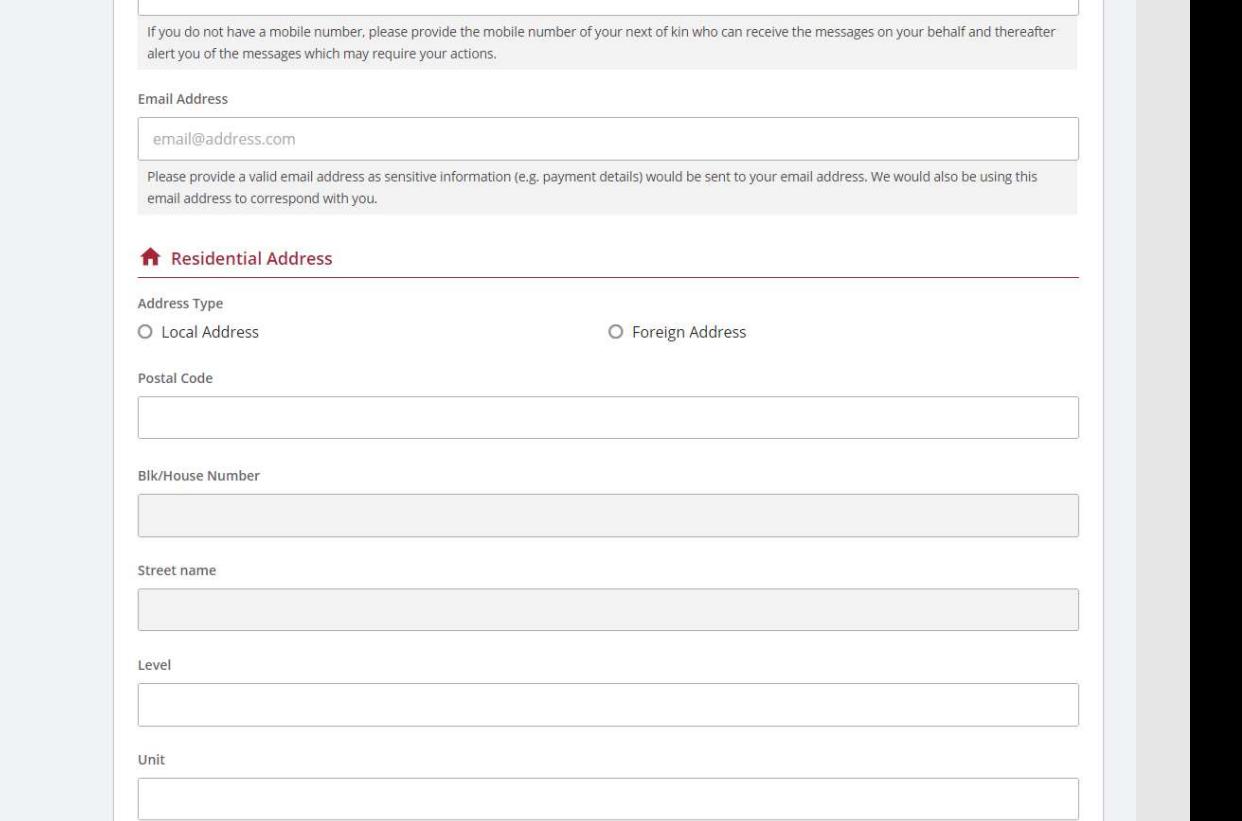

© 2021 Ministry of Law. All rights reserved. 14

**MINISTRY OF LAW Public Trustee's** Office SINGAPORE

Mobile Number Type O Local Number

Mobile Number

O Foreign Number

(Assets other than CPF / Baby Bonus / Edusave / PSEA Monies)

Manuscript of Deceased's<br>
Ssets other than CPF / Baby Bonus / Edusave / PSEA Monies)<br>
9. Click on the **Upload**<br> **Document** button to provide<br>
the required Supporting<br>
Documents. Document button to provide the required Supporting Documents.

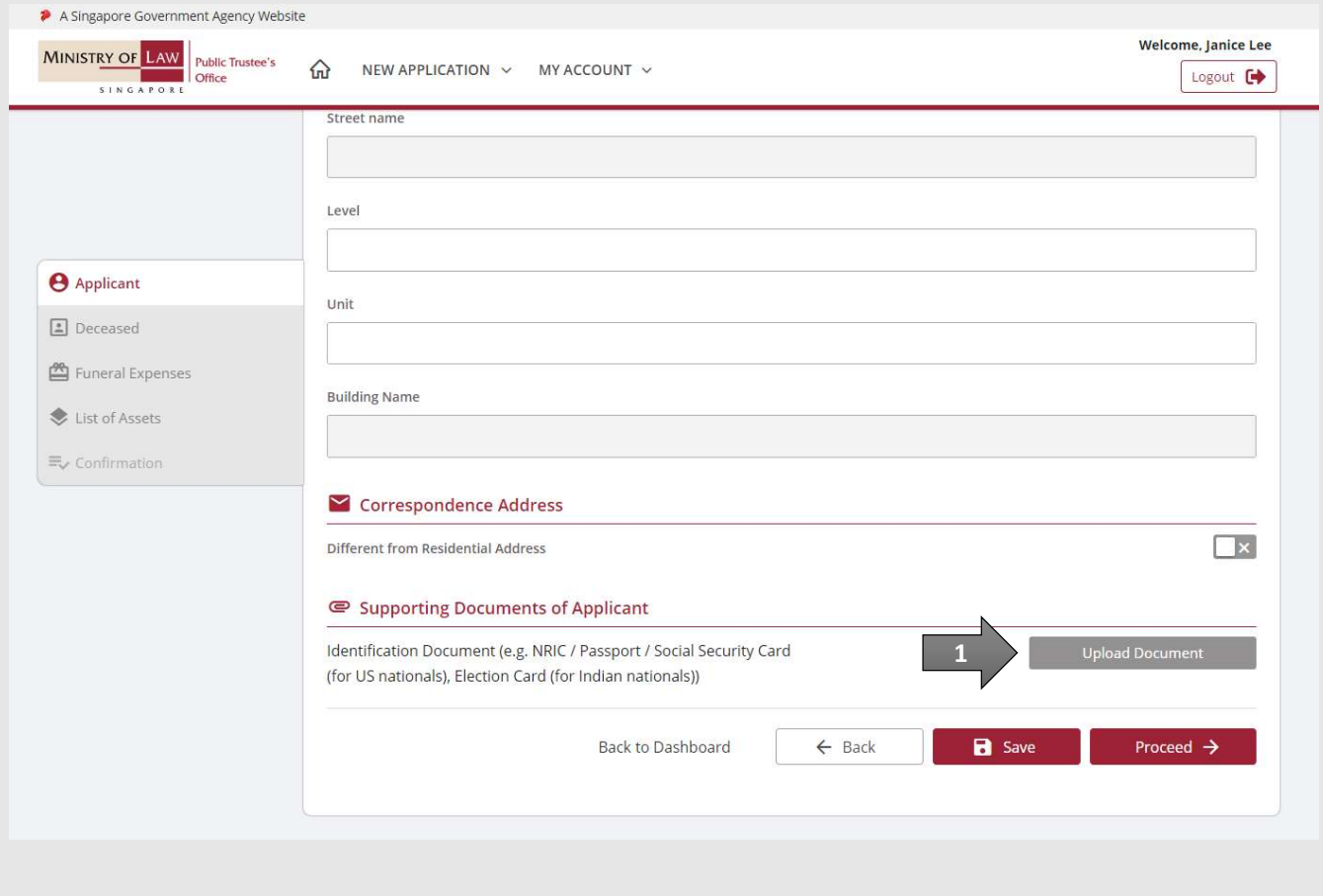

**MINISTRY OF LAW** 

SINGAPORE

**Public Trustee's** 

Office

(Assets other than CPF / Baby Bonus / Edusave / PSEA Monies)

**10.** Click on the Choose File<br>
button to select a document<br>
to be uploaded, select the<br>
document and click on the ministration of Deceased's Esta<br>
Decease (PSEA Monies)<br>
Click on the Choose File<br>
button to select a document<br>
to be uploaded, select the<br>
document and click on the<br>
Open button to upload the to be uploaded, select the document and click on the Open button to upload the selected file.

AND

Click on the **Close** button.

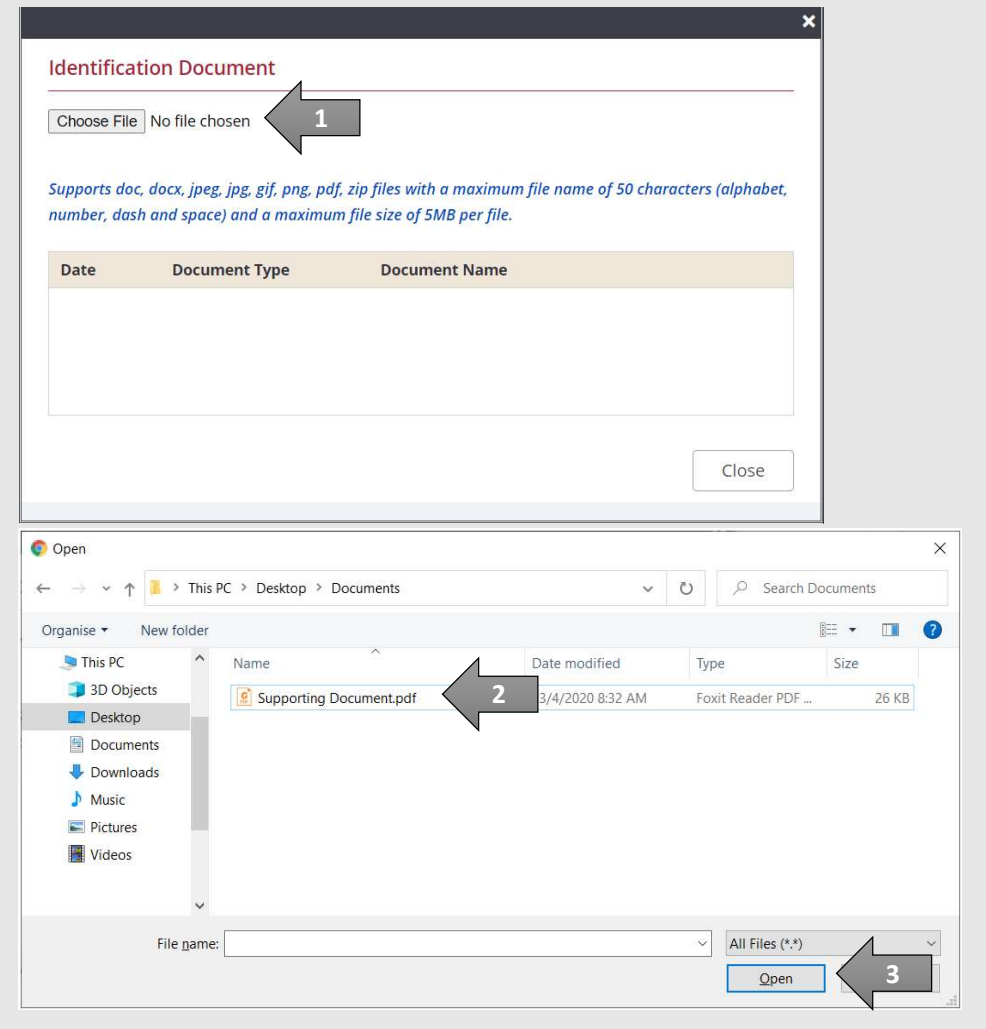

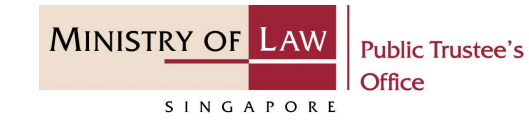

# Administration of Deceased's Estate **11.** Verify the Supporting<br> **11.** Verify the Supporting<br>
Documents.<br>
AND

(Assets other than CPF / Baby Bonus / Edusave / PSEA Monies)

Documents.

AND

Click on the Proceed button.

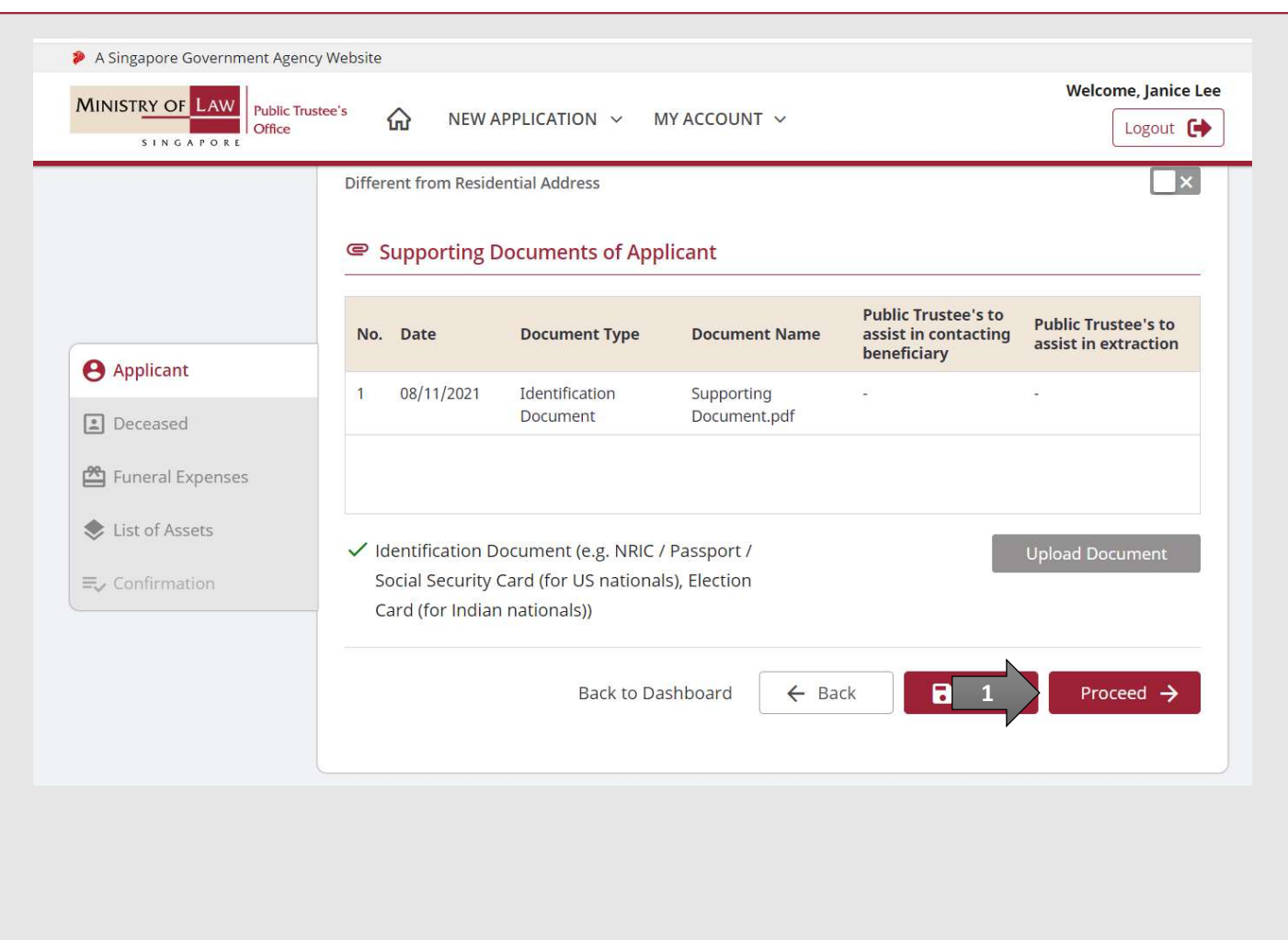

**MINISTRY OF LAW** 

SINGAPORE

**Public Trustee's** 

Office

# Administration of Deceased's Estate 12. Enter the Deceased<br>
Particulars information.

(Assets other than CPF / Baby Bonus / Edusave / PSEA Monies)

## Particulars information.

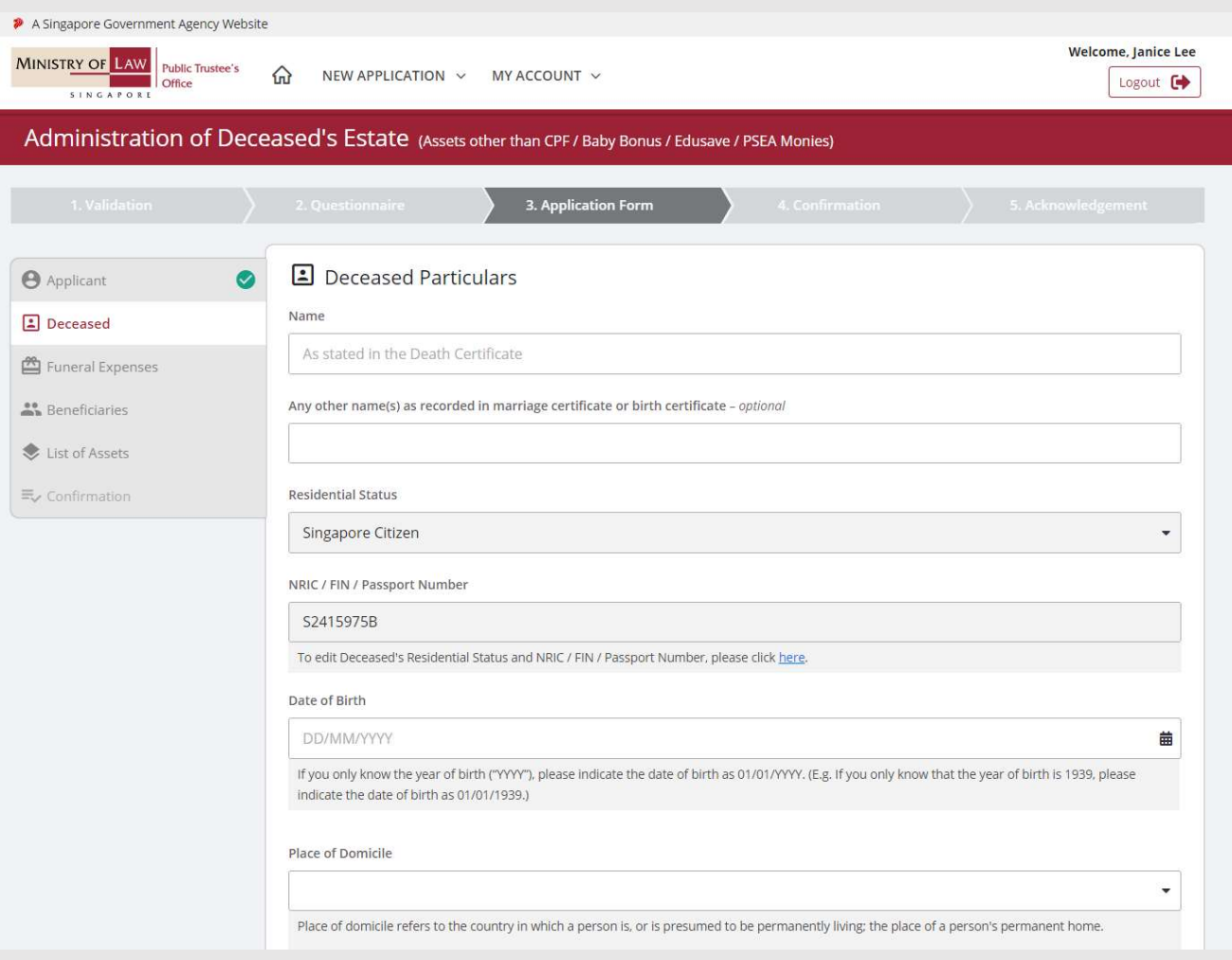

**MINISTRY OF LAW** 

SINGAPORE

**Public Trustee's** 

Office

(Assets other than CPF / Baby Bonus / Edusave / PSEA Monies)

Manuscript Communistration of Deceased's<br>
Ssets other than CPF / Baby Bonus / Edusave / PSEA Monies)<br>
13. Upload the required<br>
Supporting Documents of<br>
Deceased.<br>
Please refer to Stans 0 10 Supporting Documents of

sure how to upload a document.

Verify the Supporting Documents.

AND

Click on the Proceed button.

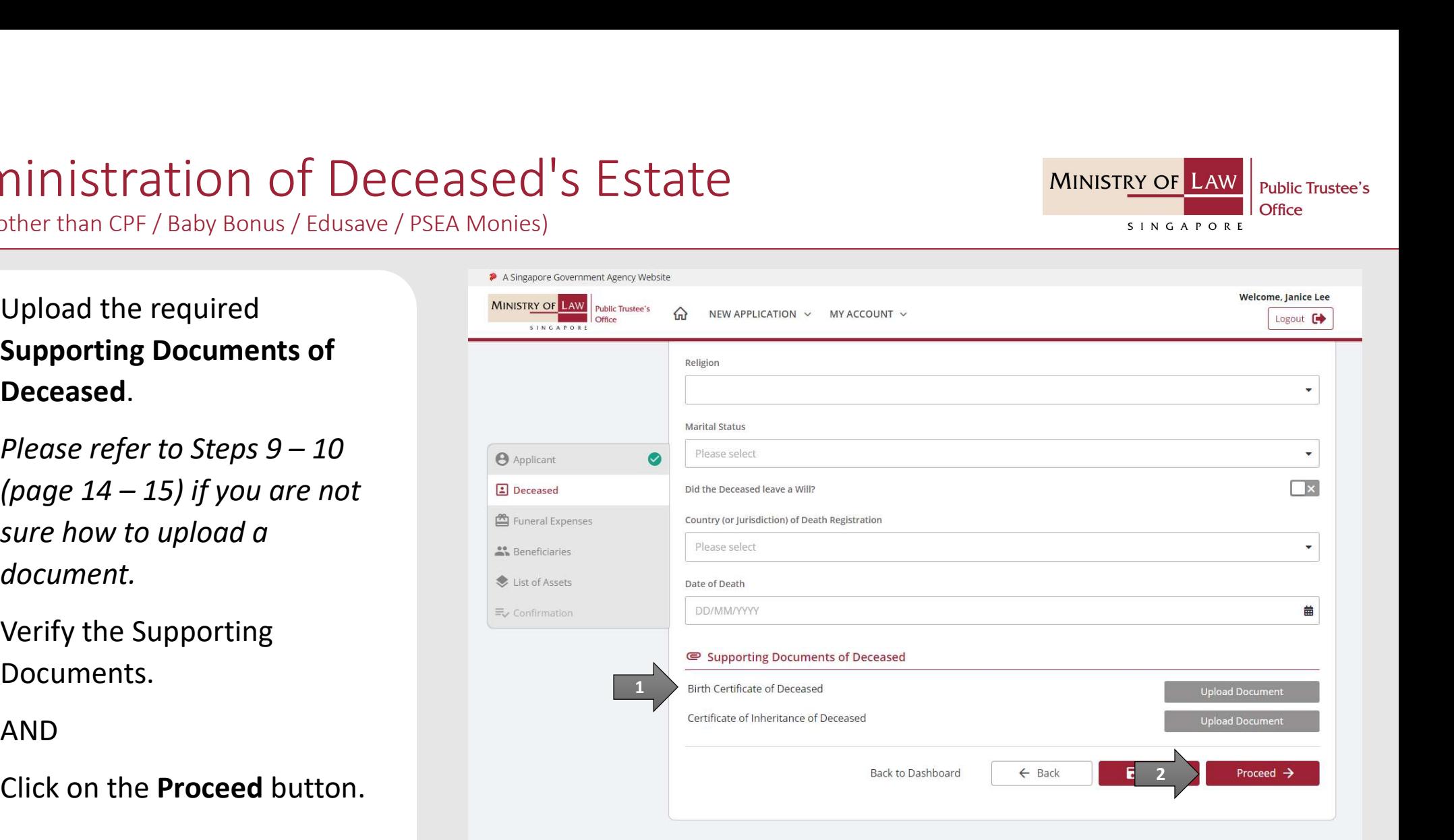

**MINISTRY OF L** 

SINGAPORE

**Public Trustee's** 

Office

(Assets other than CPF / Baby Bonus / Edusave / PSEA Monies)

**14.** If a Next-of-kin would like to<br>
Deceased's ther than CPF / Baby Bonus / Edusave / PSEA Monies)<br>
14. If a Next-of-kin would like to<br>
claim for reimbursement of<br>
funeral expenses from the<br>
Deceased's Estate, turn on th claim for reimbursement of funeral expenses from the Deceased's Estate, turn on the option Click here if the Claimant wishes to claim Funeral Reimbursement to enter Claimant Particulars.

Turn on the next option if the Applicant is also the Claimant.

OR **OR** Service and the service of the service of the service of the service of the service of the service of the service of the service of the service of the service of the service of the service of the service of the ser

Enter the Claimant Particulars information.

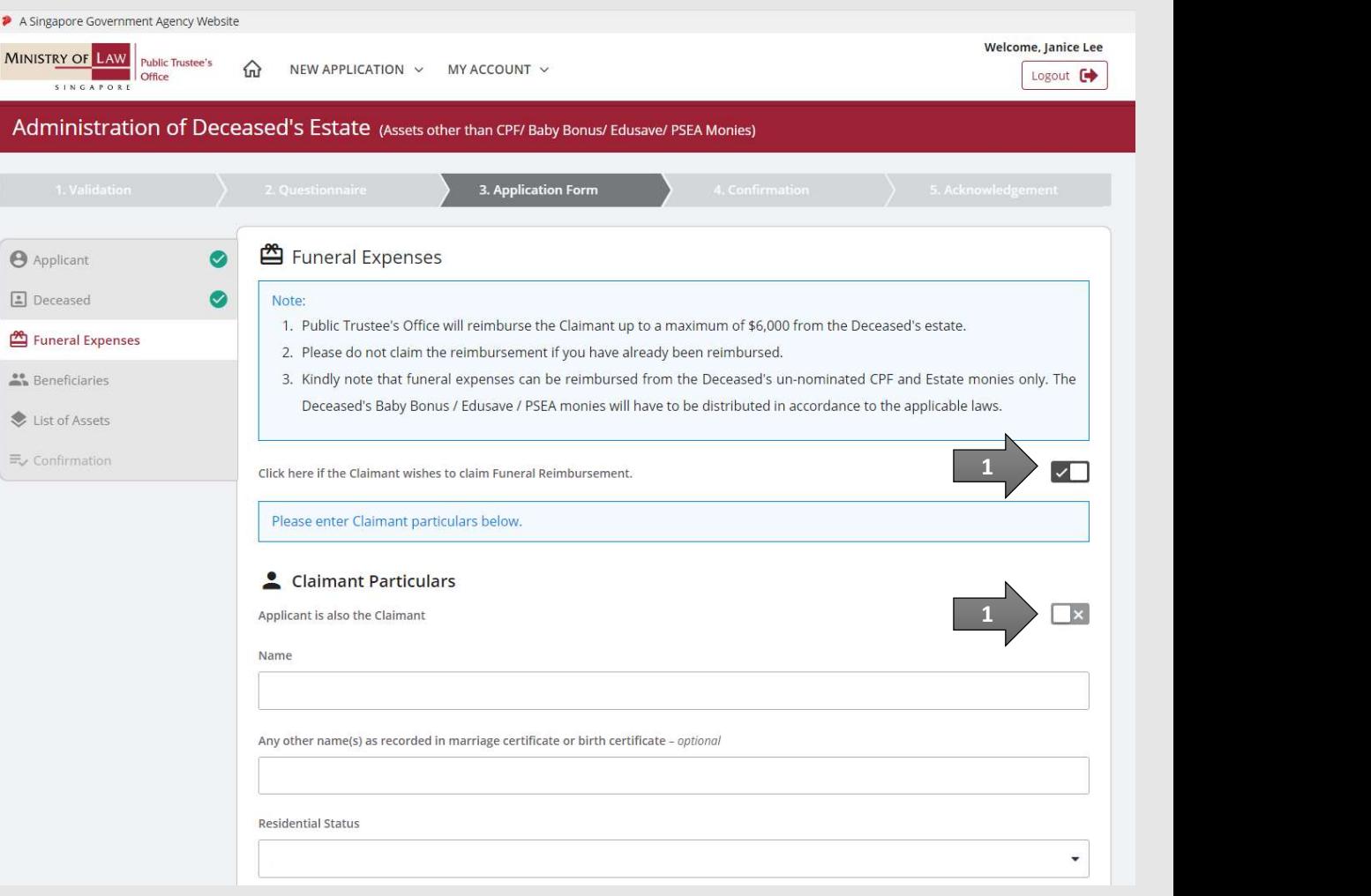

**MINISTRY OF LAW** 

SINGAPORE

**Public Trustee's** 

Office

(Assets other than CPF / Baby Bonus / Edusave / PSEA Monies)

### **MINISTRY OF LAW Public Trustee's** Office SINGAPORE

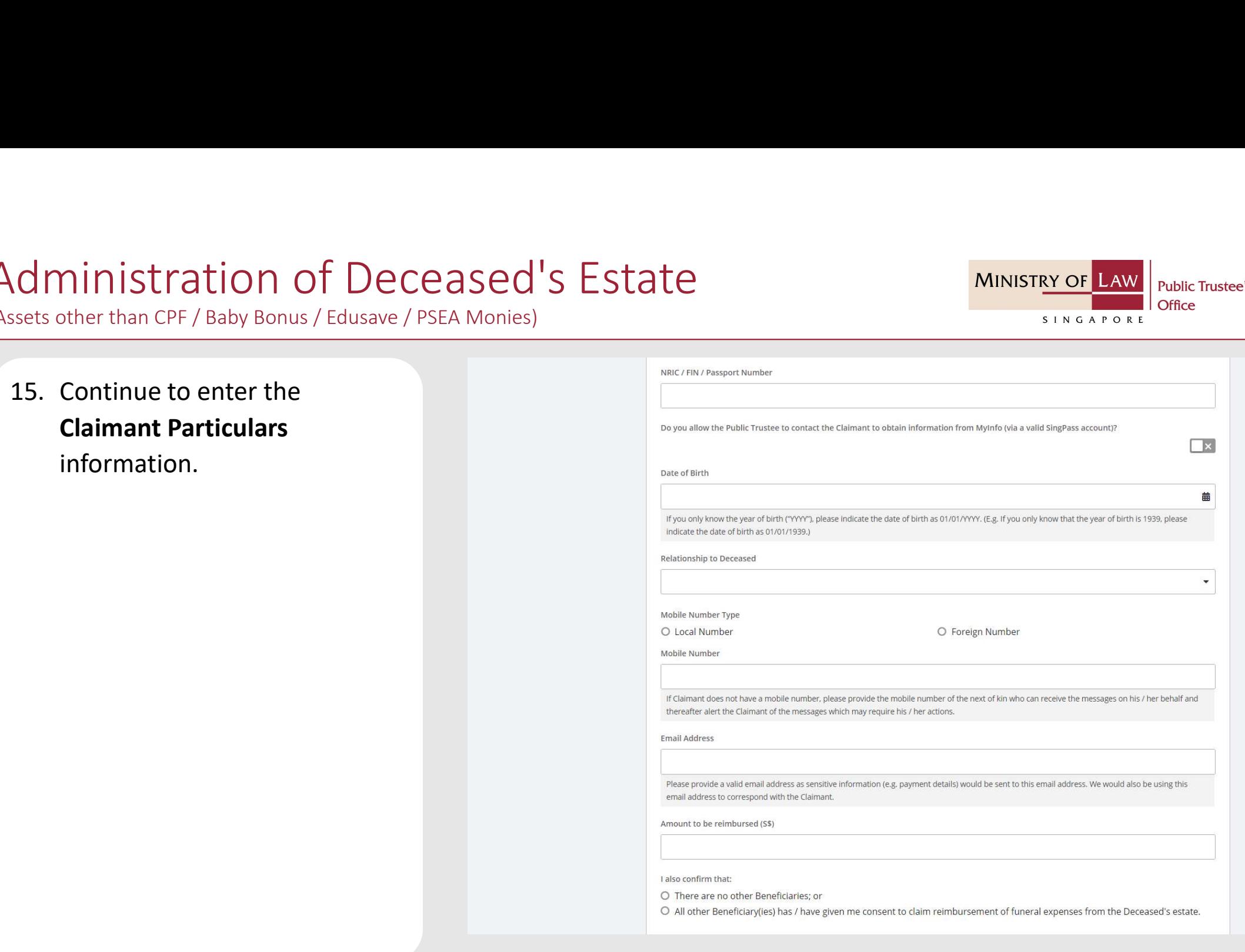

(Assets other than CPF / Baby Bonus / Edusave / PSEA Monies)

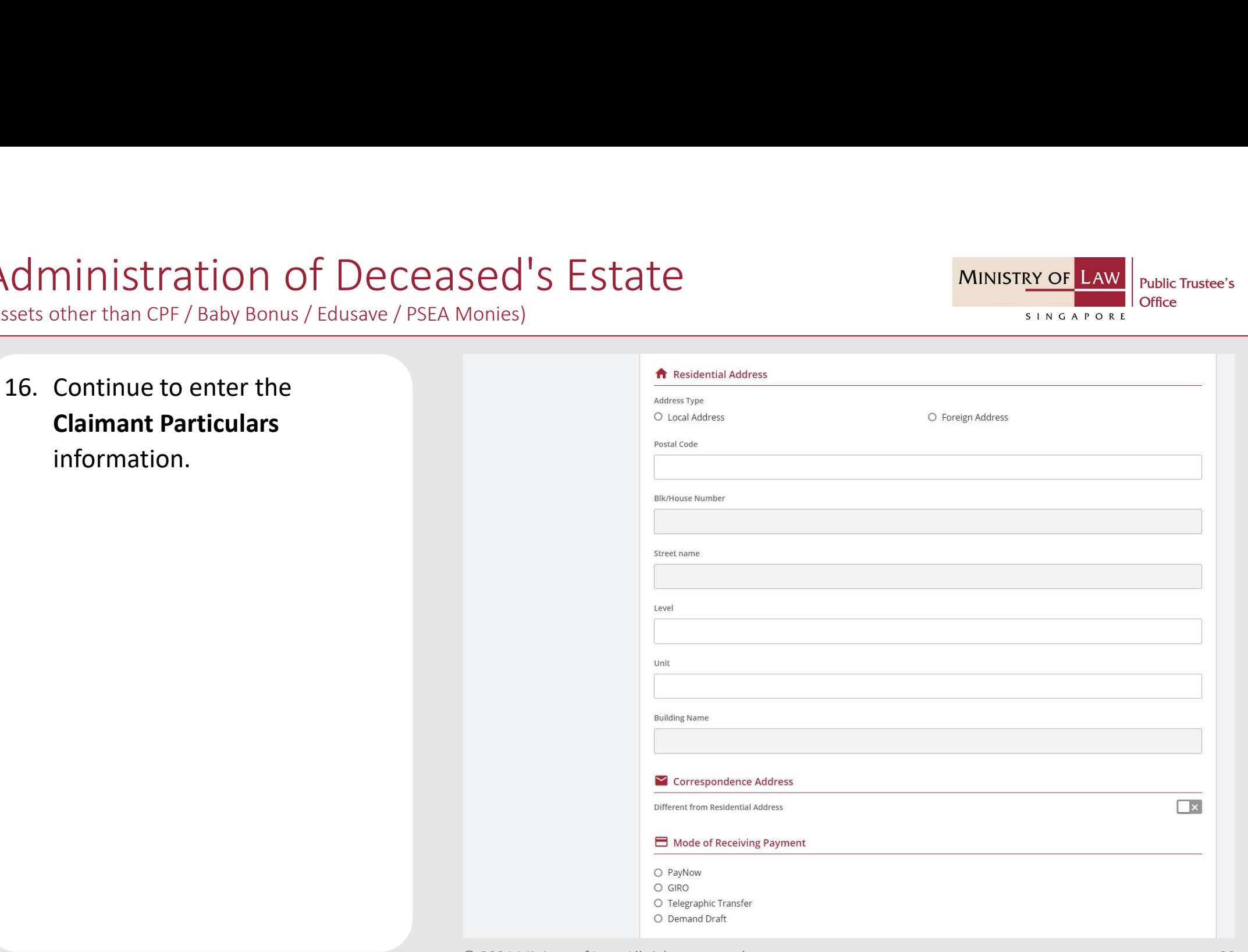

© 2021 Ministry of Law. All rights reserved. 22

**MINISTRY OF LAW** 

SINGAPORE

**Public Trustee's** 

(Assets other than CPF / Baby Bonus / Edusave / PSEA Monies)

**COMPRESS AND SET AND THE CONSECT AND THE CONSECT AND THE CONSECT AND THE PAYMOND CONSECT AND THE PAYMOND CONSECT AND THE PAYMOND CONSECT AND THE PAYMOND CONSECT AND THE PAYMOND CONSECT AND THE PAYMOND CONSECT AND THE PAYM** PayNow, the Claimant will be required to give consent. If the Claimant is not the Applicant, the Claimant will receive a SMS and email to request that he / she logs in to the system to provide his / her consent.

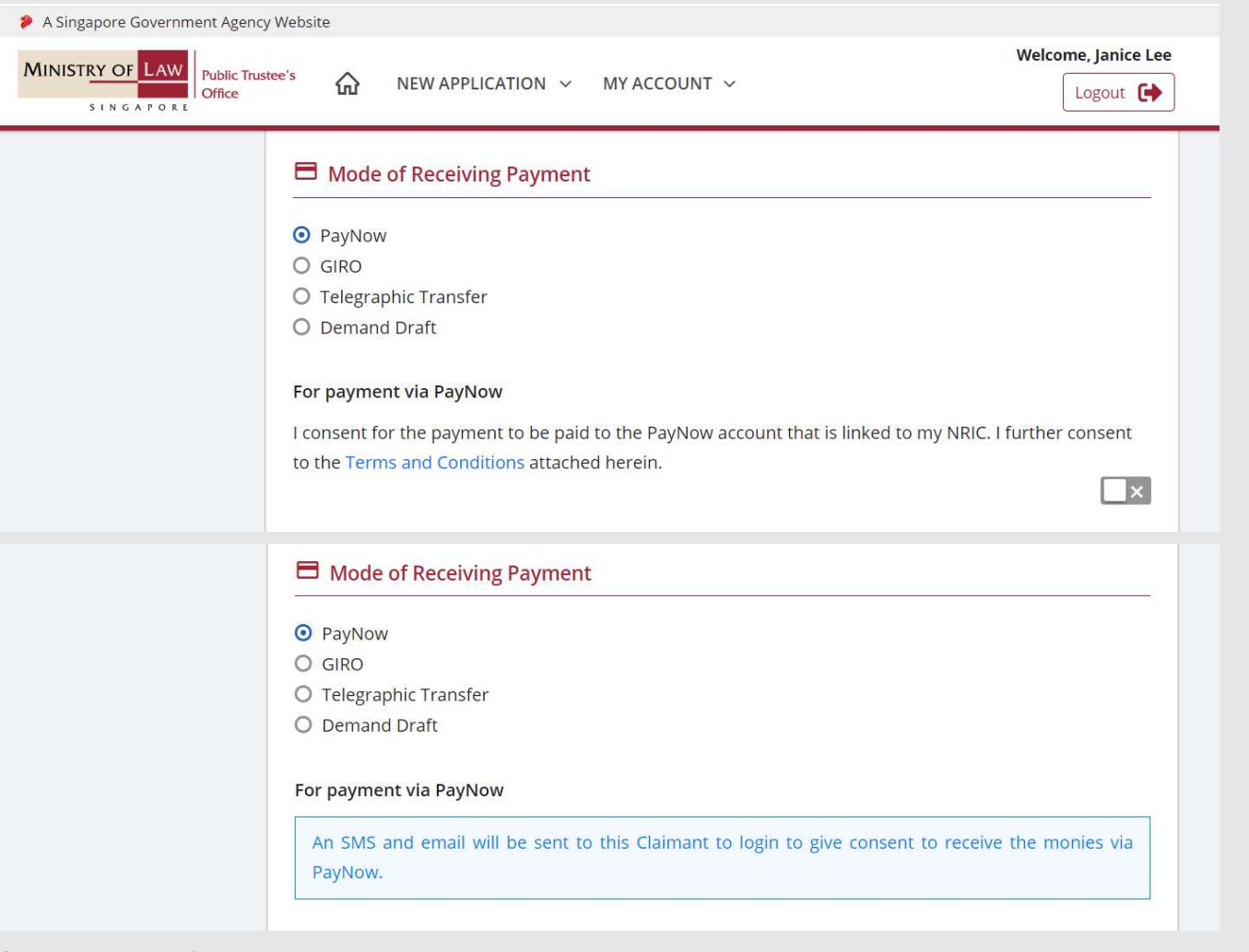

**MINISTRY OF** 

SINGAPORE

**Public Trustee's** 

Office

(Assets other than CPF / Baby Bonus / Edusave / PSEA Monies)

**18.** For receiving payment via<br> **18.** For receiving payment via<br> **18.** For receiving payment via<br> **18.** For receiving payment via<br> **18.** For receiving payment via<br> **18.** For receiving payment via<br> **18.** For receiving paym GIRO, continue to enter the required bank information.

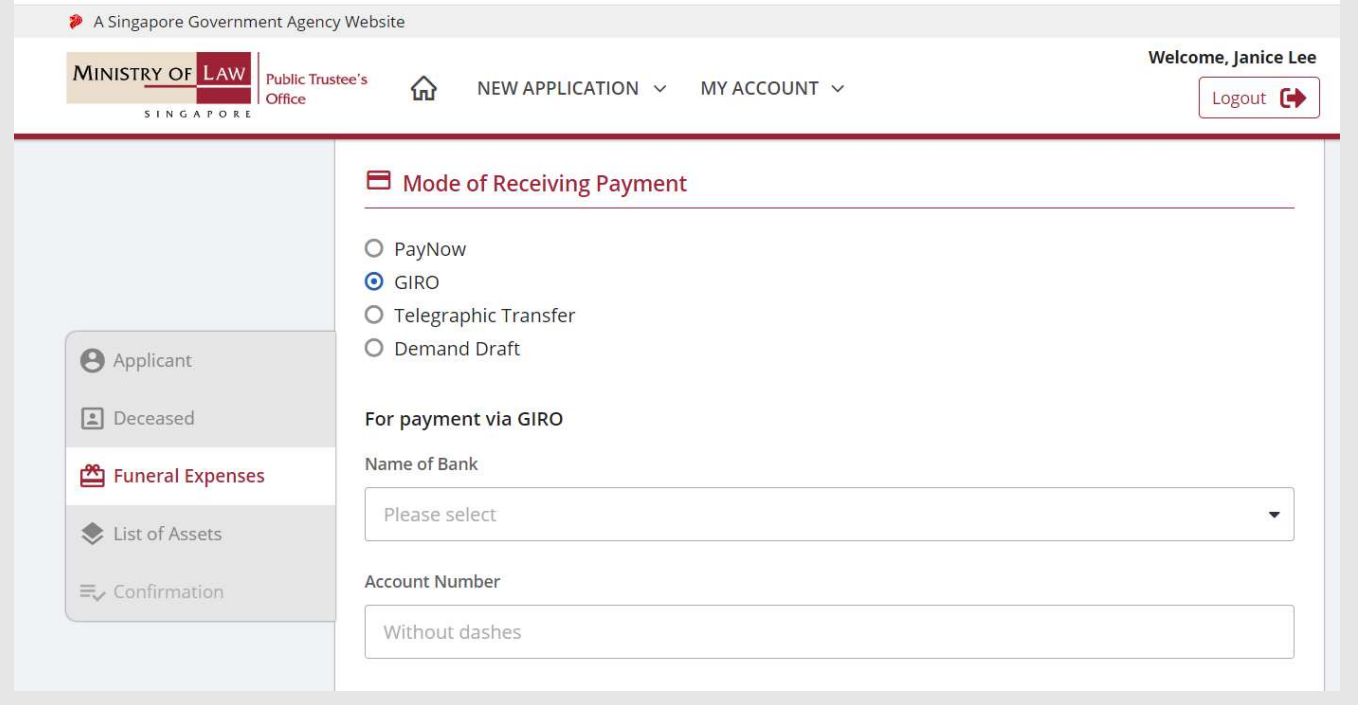

**MINISTRY OF LAW** 

SINGAPORE

**Public Trustee's** 

Office

(Assets other than CPF / Baby Bonus / Edusave / PSEA Monies)

**19. For receiving payment via**<br> **19. For receiving payment via**<br> **19. For receiving payment via**<br> **19. For receiving payment via**<br> **19. For receiving payment via**<br> **19. For receiving payment via**<br> **19. For receiving payme** Telegraphic Transfer, continue to enter the required bank information.

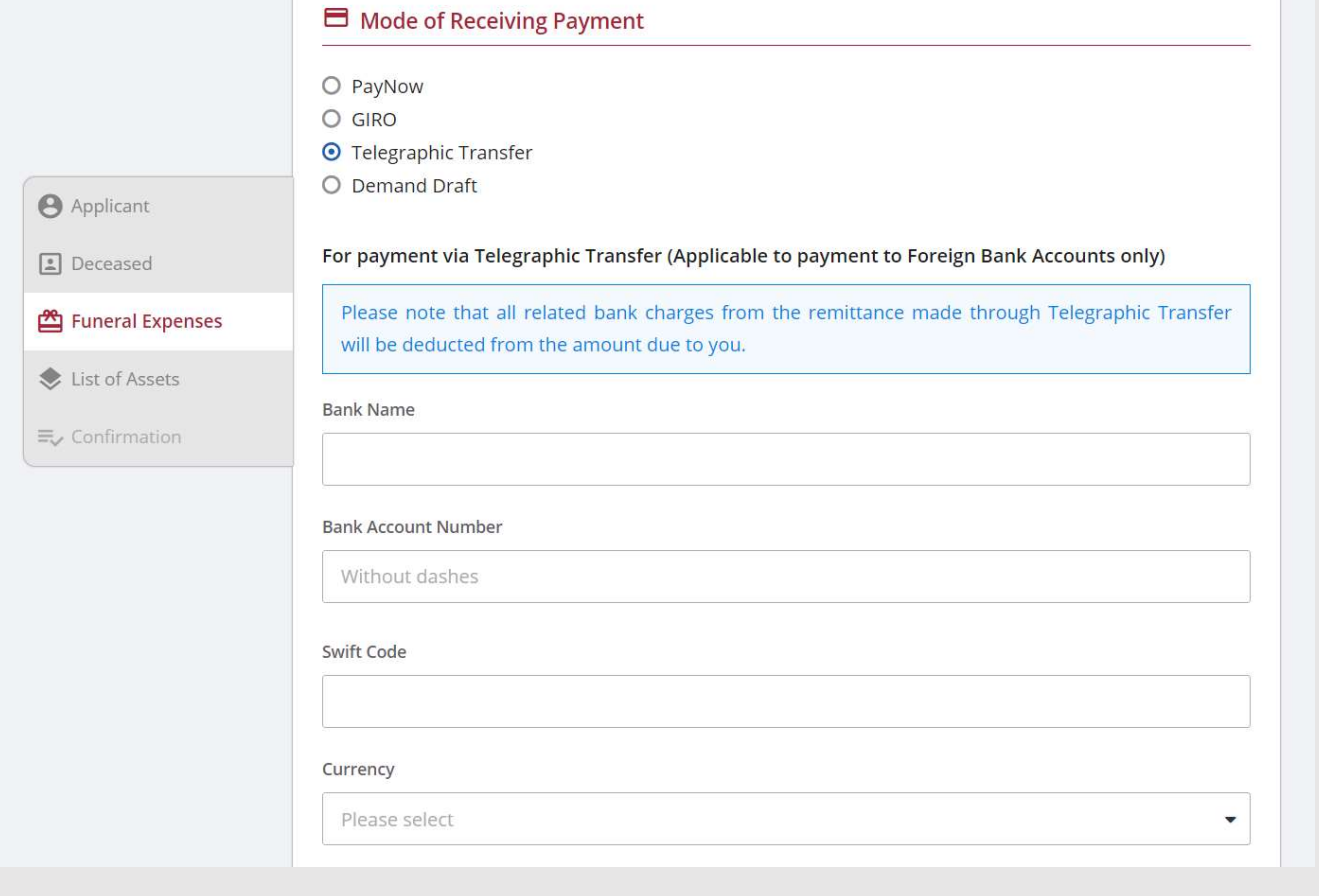

**MINISTRY OF LAW** 

SINGAPORE

**Public Trustee's** 

Office

(Assets other than CPF / Baby Bonus / Edusave / PSEA Monies)

Experience of Deceased's<br>
20. For receiving payment via<br>
20. For receiving payment via<br>
20. For receiving payment via<br>
20. For receiving payment via<br>
20. For receiving payment via<br>
20. For receiving payment via<br>
20. For re Demand Draft, continue to enter the required payee information.

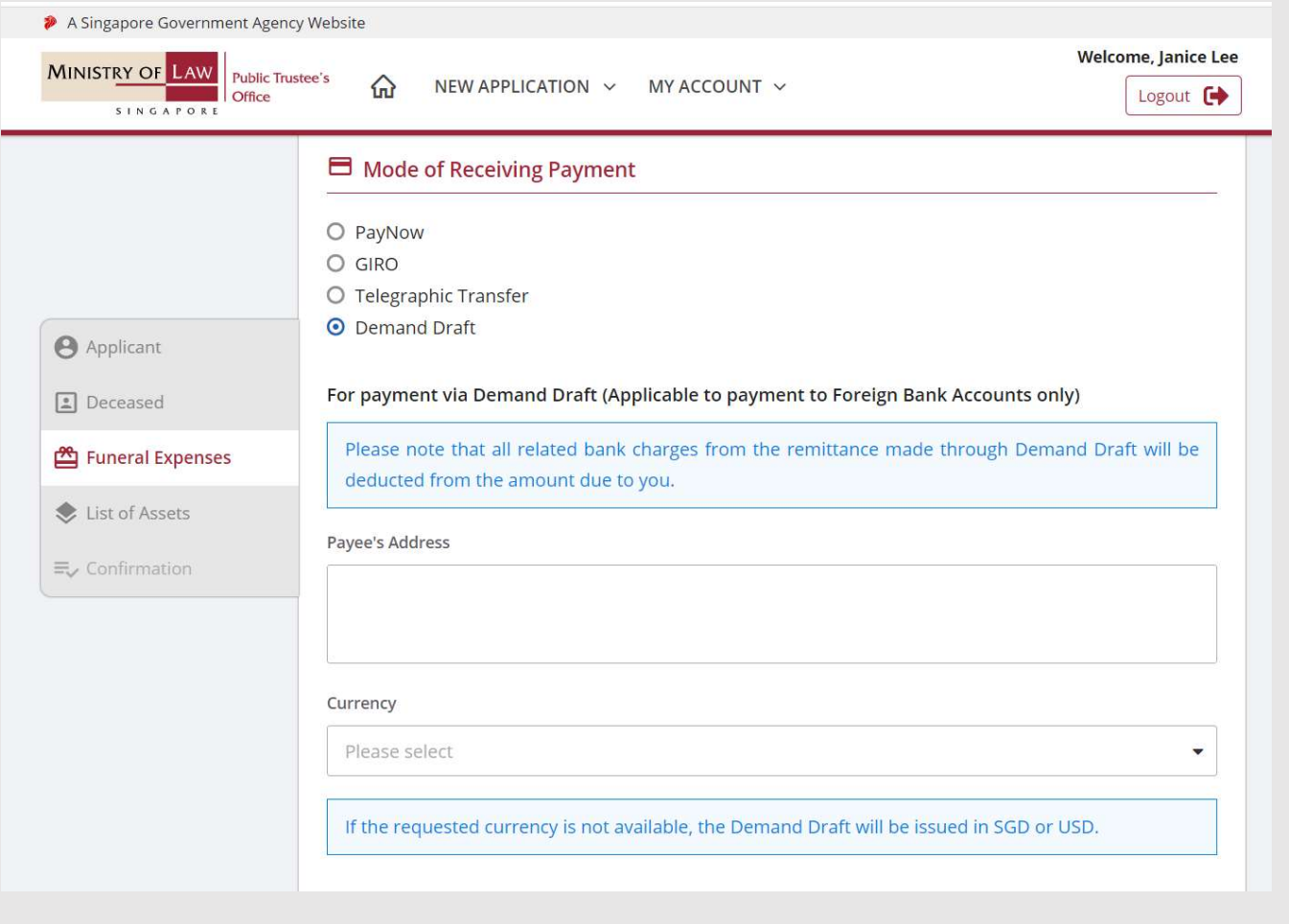

**MINISTRY OF LAW** 

SINGAPORE

**Public Trustee's** 

Office

(Assets other than CPF / Baby Bonus / Edusave / PSEA Monies)

Experience of the Claimant Particulars<br>
21. Continue to enter the<br>
21. Continue to enter the<br>
21. Continue to enter the<br>
21. Continue to enter the<br>
21. Continue to enter the<br>
21. Continue to enter the<br>
21. Continue to ente Claimant Particulars information and upload the Supporting Documents of

sure how to upload a document.

Verify the Supporting Documents.

AND

Click on the Proceed button.

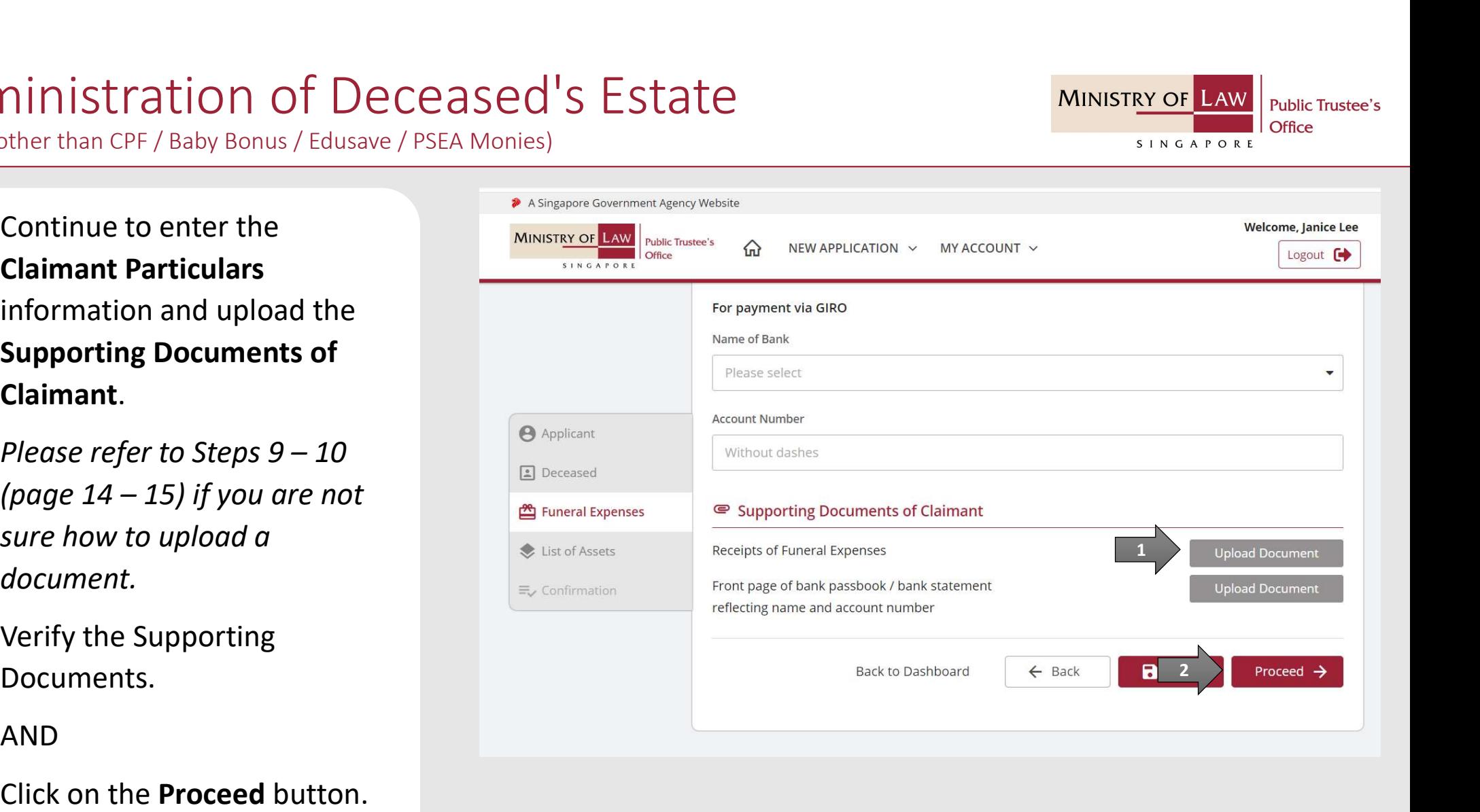

**MINISTRY OF L** 

SINGAPORE

**Public Trustee's** 

Office

(Assets other than CPF / Baby Bonus / Edusave / PSEA Monies)

**COMPRESS AND SET AND THE SEXUART CONTROVER AND THE CONTROVERT AND THE PRESS AND THE PRESS AND THE PRESS AND THE PRESS AND THE PRESS AND THE PRESS AND THE PRESS AND THE PRESS AND THE PRESS AND THE PRESS AND THE PRESS AND T** on the option Add Beneficiary to enter Beneficiary Particulars information.

Turn on the next option if the Applicant is also the Beneficiary or Claimant is also the Beneficiary.

OR **OR** Service and the service of the service of the service of the service of the service of the service of the service of the service of the service of the service of the service of the service of the service of the ser

Enter Beneficiary Particulars information.

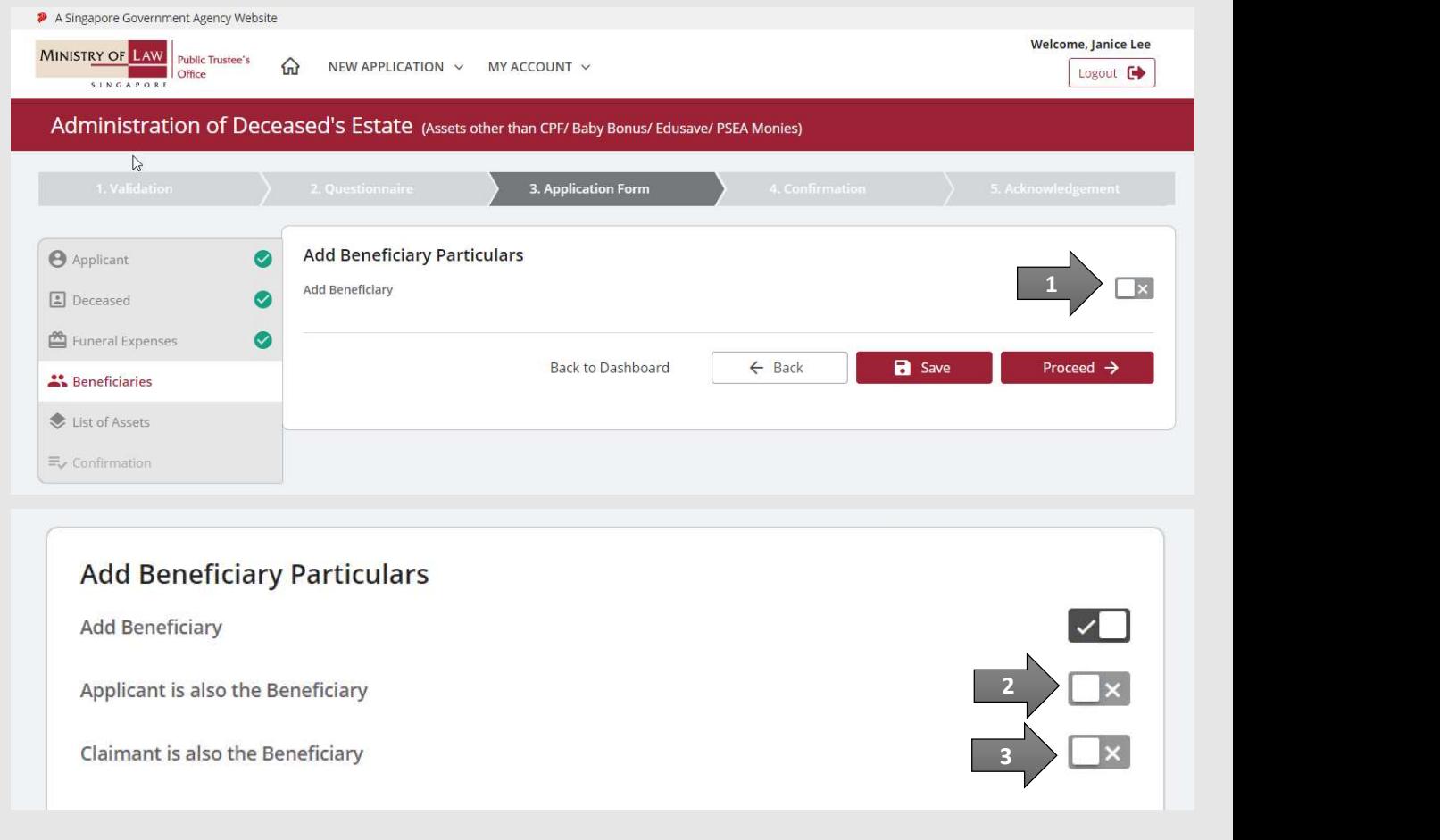

**MINISTRY OF L** 

SINGAPORE

**Public Trustee's** 

Office

(Assets other than CPF / Baby Bonus / Edusave / PSEA Monies)

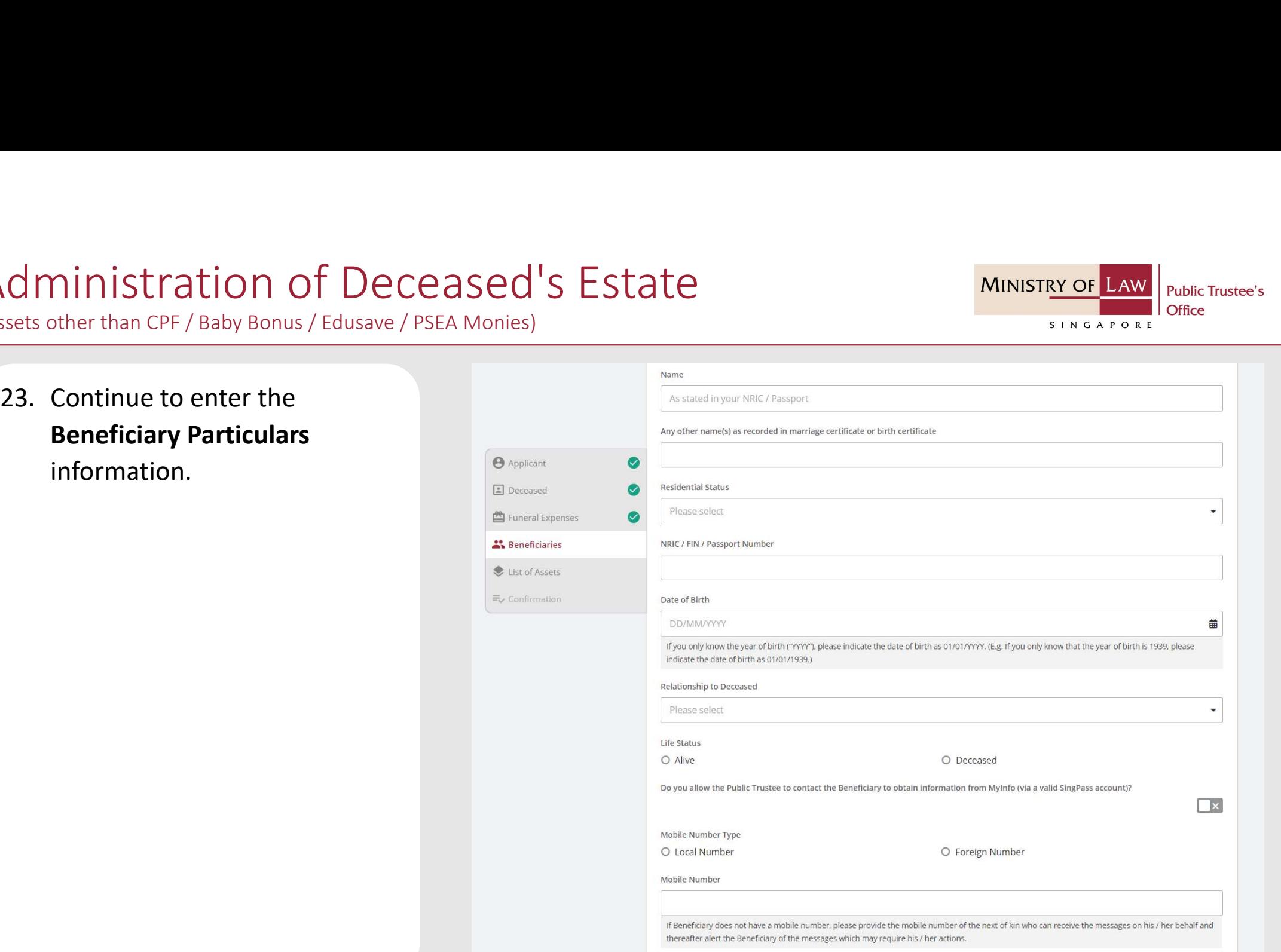

© 2021 Ministry of Law. All rights reserved. 29

**MINISTRY OF LAW Public Trustee's** Office SINGAPORE

(Assets other than CPF / Baby Bonus / Edusave / PSEA Monies)

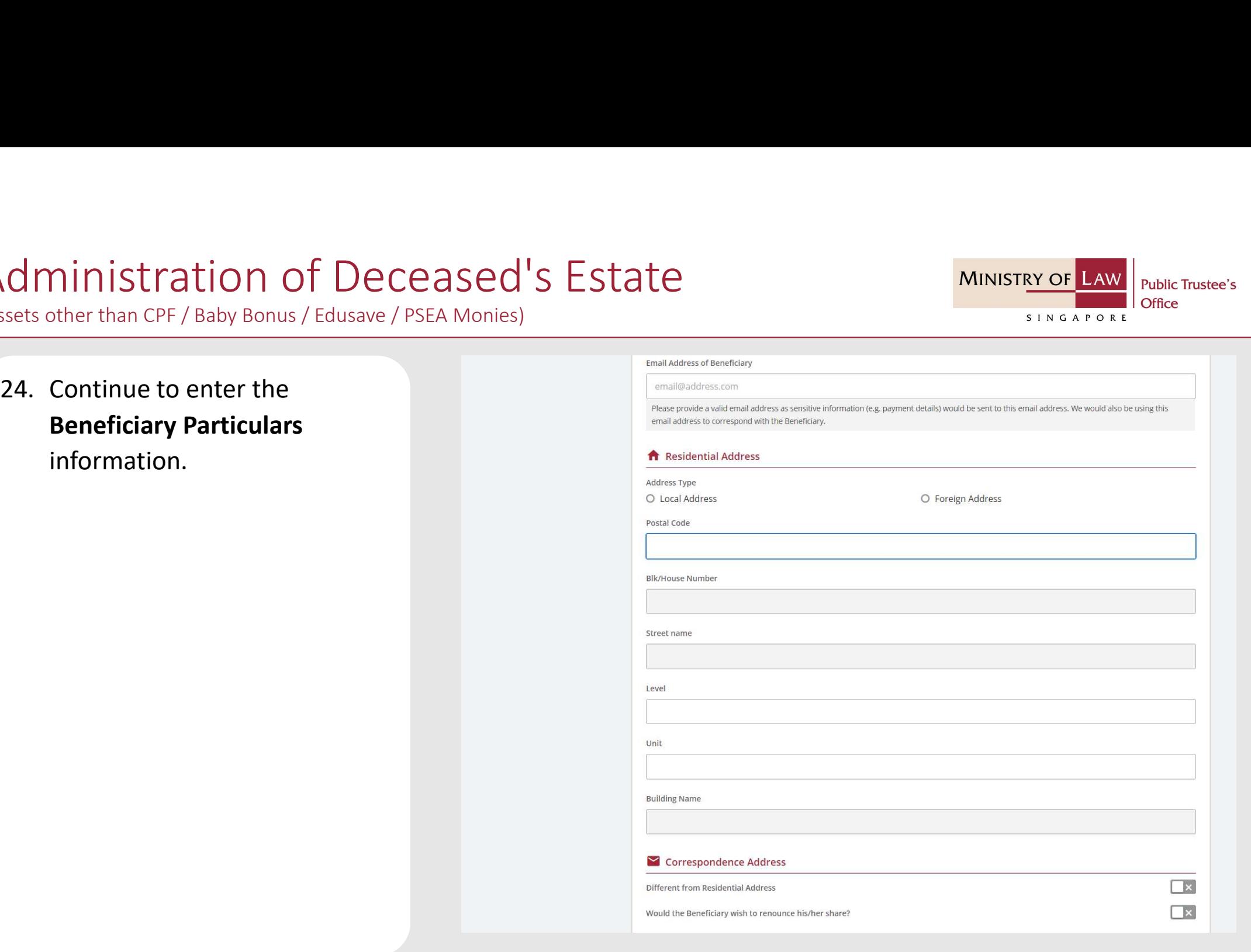

Email Address of Beneficiary

© 2021 Ministry of Law. All rights reserved. 30

**MINISTRY OF LAW** 

SINGAPORE

**Public Trustee's** 

# Administration of Deceased's Estate 25. Select the Mode of Receiving<br>
25. Select the Mode of Receiving<br>
25. Select the Mode of Receiving<br>
25. Pelease refer to Steps 17 - 20<br>
28. (page 22 – 25) regarding the

(Assets other than CPF / Baby Bonus / Edusave / PSEA Monies)

various payment mode.

Upload the required Supporting

sure how to upload a document.

### OR **OR** Service and the service of the service of the service of the service of the service of the service of the service of the service of the service of the service of the service of the service of the service of the ser

Click on the Unable to Provide button if you are not able to submit the required document, with reason and next course of action required.

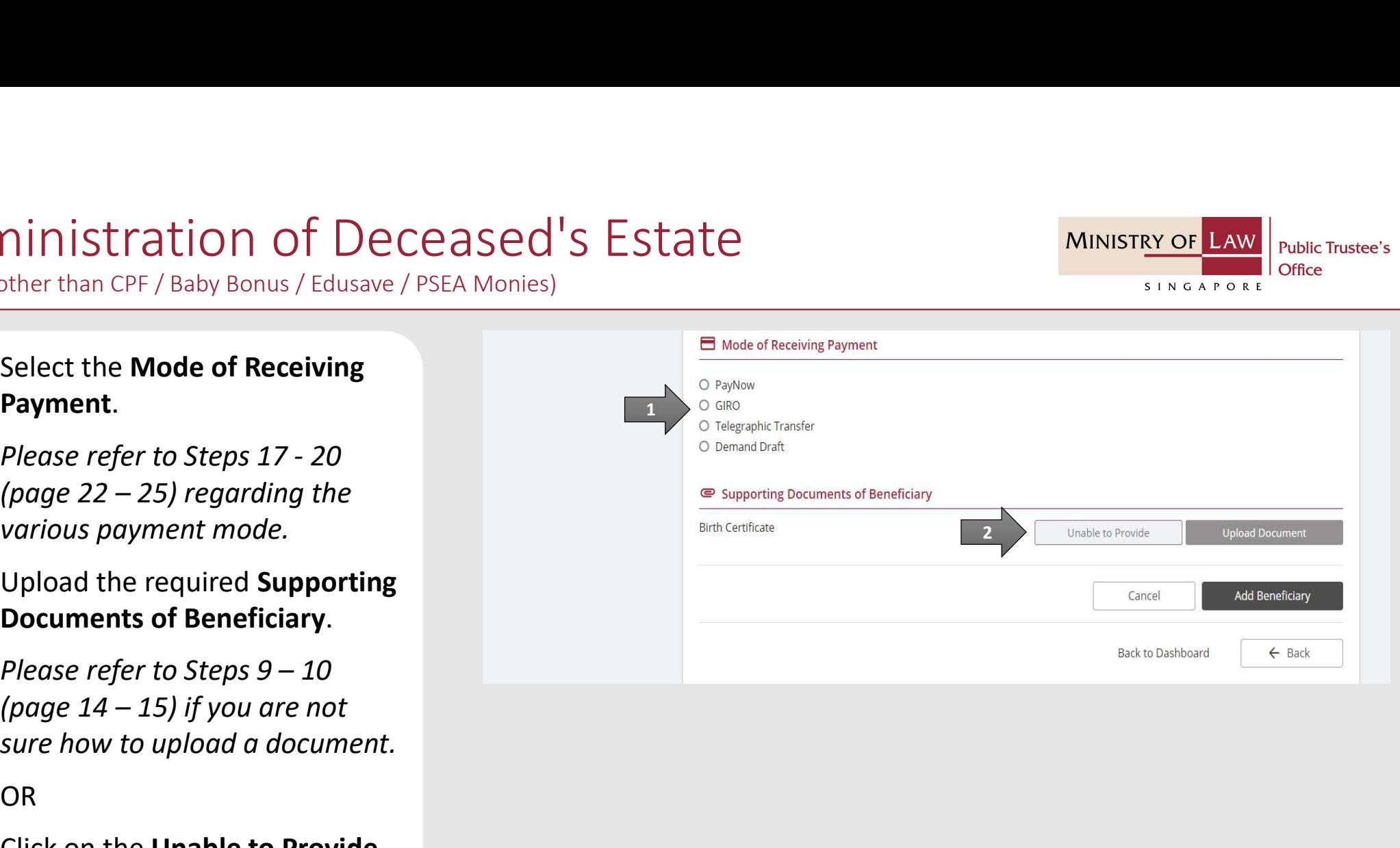

**MINISTRY OF** 

SINGAPORE

**Public Trustee's** 

(Assets other than CPF / Baby Bonus / Edusave / PSEA Monies)

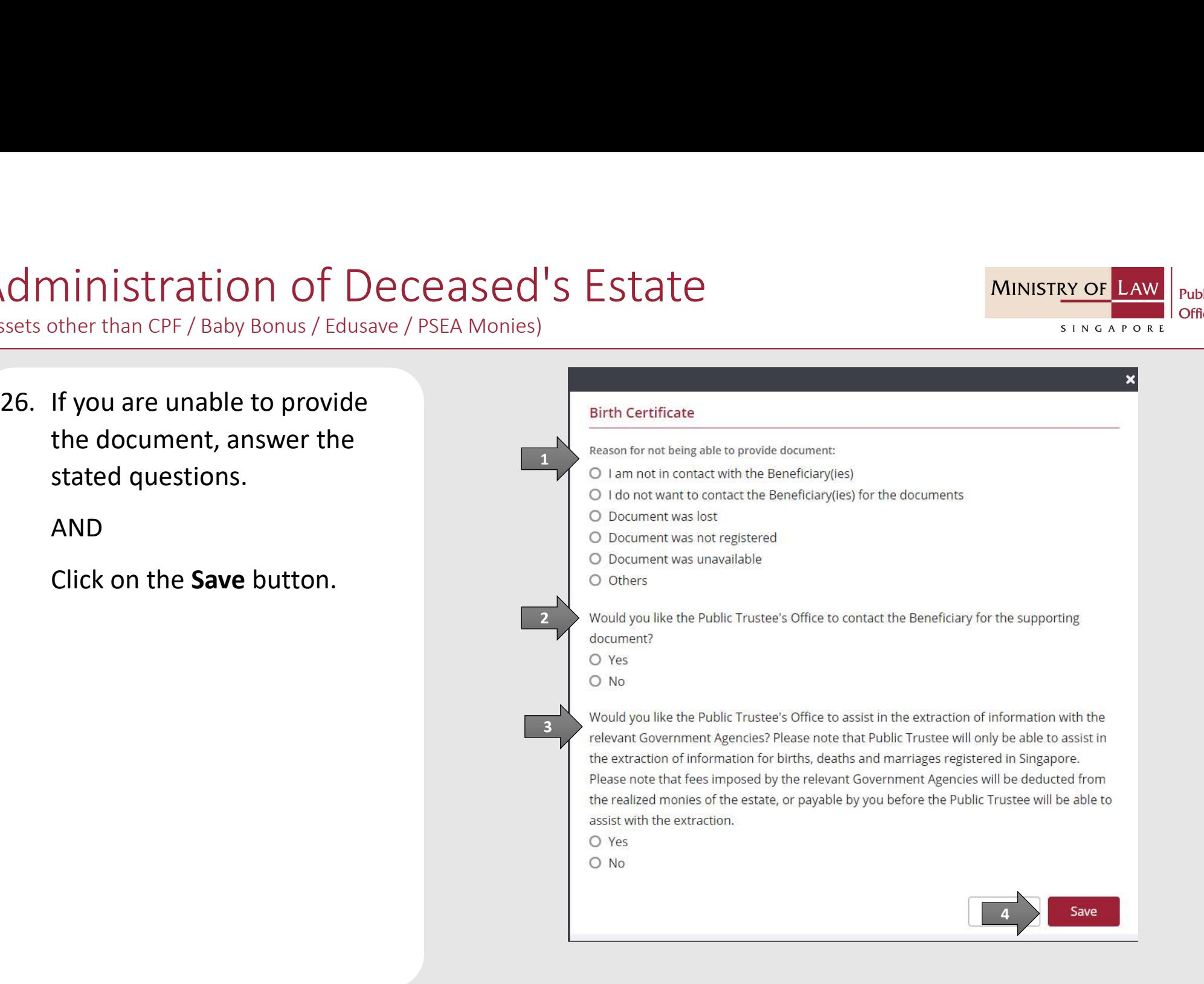

© 2021 Ministry of Law. All rights reserved. 32

**MINISTRY OF** 

SINGAPORE

**Public Trustee's** 

# Administration of Deceased's Estate Expection of Deceased's<br>
27. Verify the Supporting<br>
Documents.<br>
AND

**MINISTRY OF L Public Trustee's** Office SINGAPORE

(Assets other than CPF / Baby Bonus / Edusave / PSEA Monies)

Documents.

AND

Click on the Add Beneficiary button to add the Beneficiary to the list.

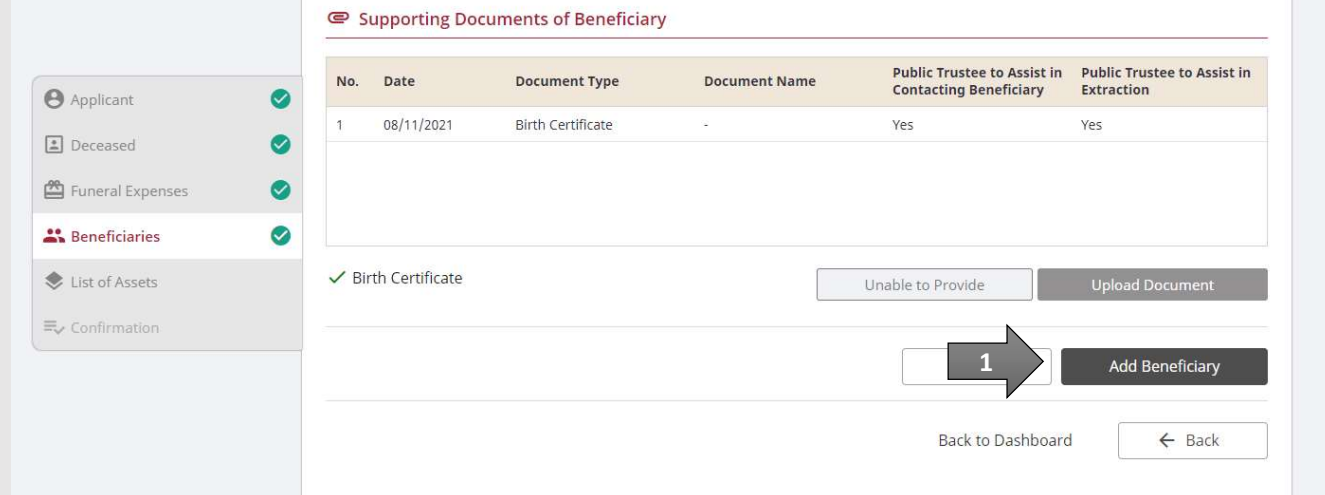

(Assets other than CPF / Baby Bonus / Edusave / PSEA Monies)

Expects other than CPF / Baby Bonus / Edusave / PSEA Monies)<br>
28. Turn on the option **Add**<br> **Expecticizity to add more**<br> **Expecticizity.** Beneficiary to add more Beneficiary.

OR **OR** Service and the service of the service of the service of the service of the service of the service of the service of the service of the service of the service of the service of the service of the service of the ser

Click on the Proceed button to continue.

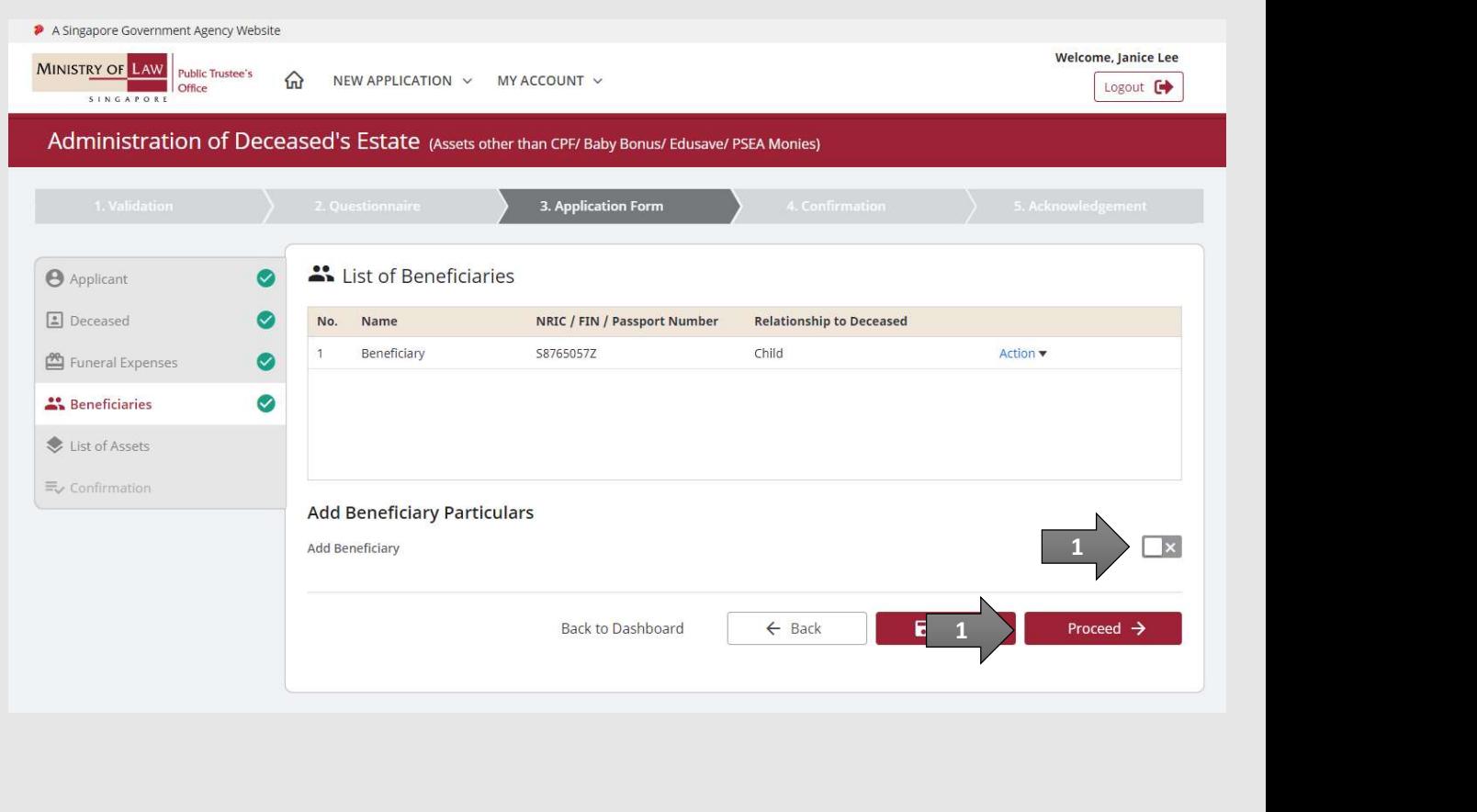

**MINISTRY OF LAW** 

SINGAPORE

**Public Trustee's** 

(Assets other than CPF / Baby Bonus / Edusave / PSEA Monies)

Examples of the results of Assets of the List of Assets page,<br>
29. In the List of Assets page,<br>
29. In the List of Assets page,<br>
29. In the List of Assets page,<br>
29. In the List of Assets. select the Asset Type to add the list of Assets.

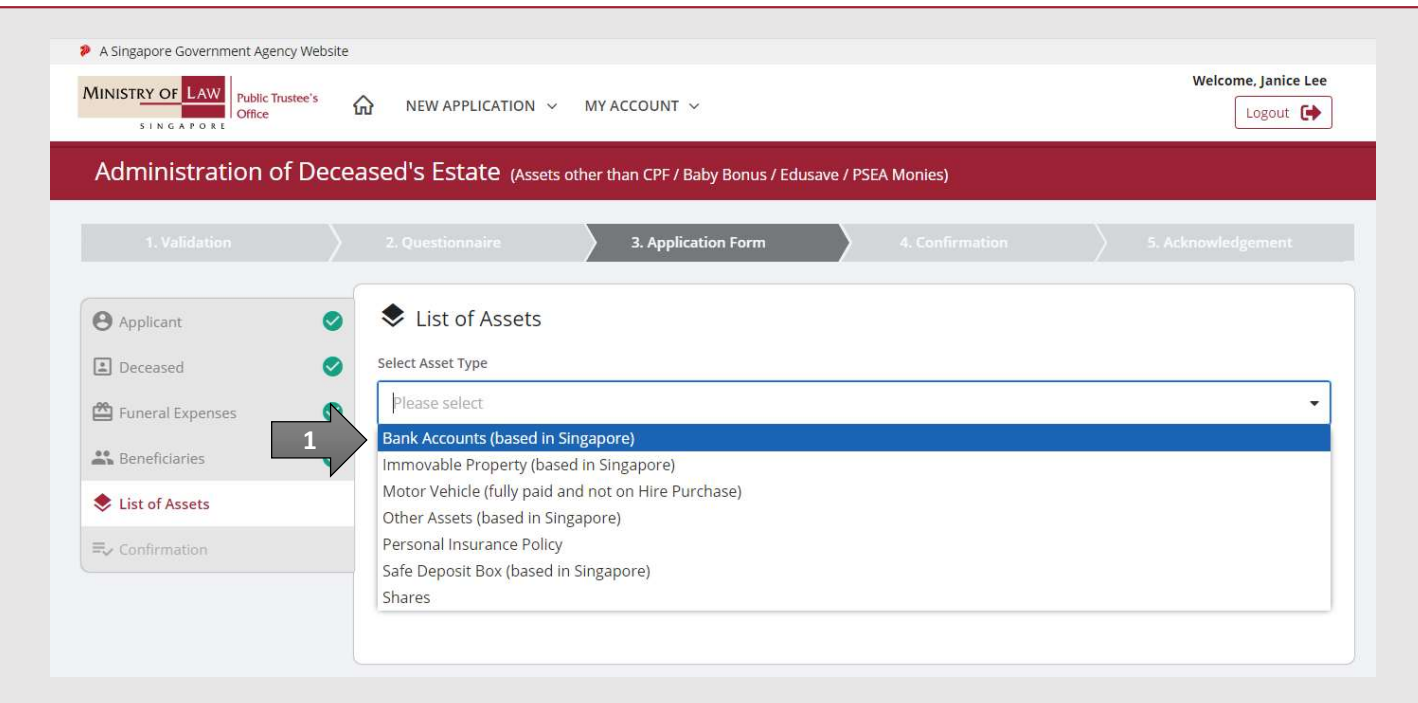

**MINISTRY OF LAW** 

SINGAPORE

**Public Trustee's** 

(Assets other than CPF / Baby Bonus / Edusave / PSEA Monies)

**SECONSER SECONS CONSER SECONS CONSER SECONS CONSER SECONS CONSER SECONS CONSER AGREEM**<br>
30. For Bank Accounts (based in<br>
Singapore), enter the bank<br>
accounts information. Singapore), enter the bank accounts information.

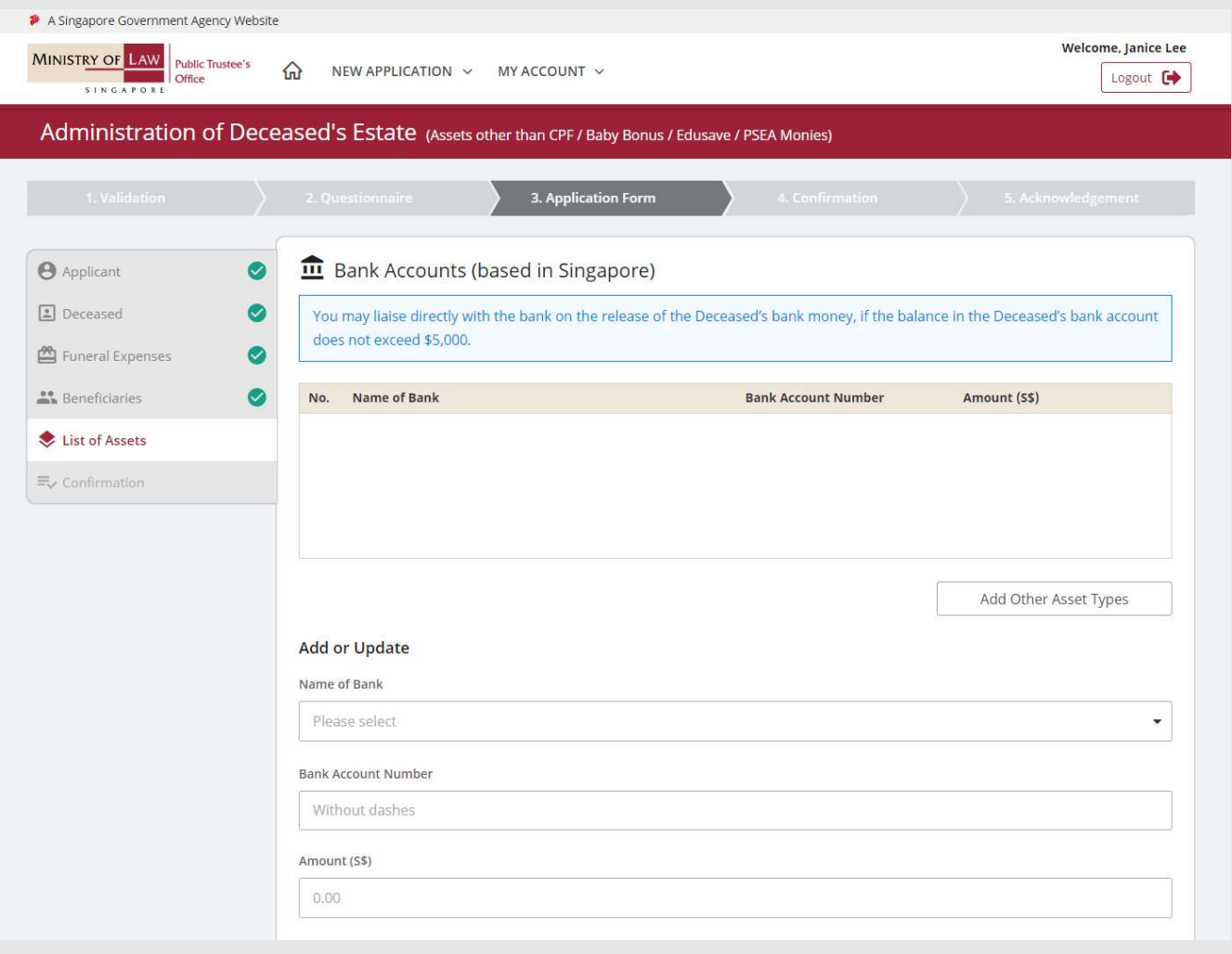

**MINISTRY OF LAW** 

SINGAPORE

**Public Trustee's** 

Office

(Assets other than CPF / Baby Bonus / Edusave / PSEA Monies)

Manuel Stration of Deceased's<br>
Ssets other than CPF / Baby Bonus / Edusave / PSEA Monies)<br>
31. Upload the **Supporting<br>
Documents** of bank accounts<br>
(based in Singapore). Documents of bank accounts (based in Singapore).

sure how to upload a document.

Verify the Supporting Documents.

### AND

Click on the Add button.

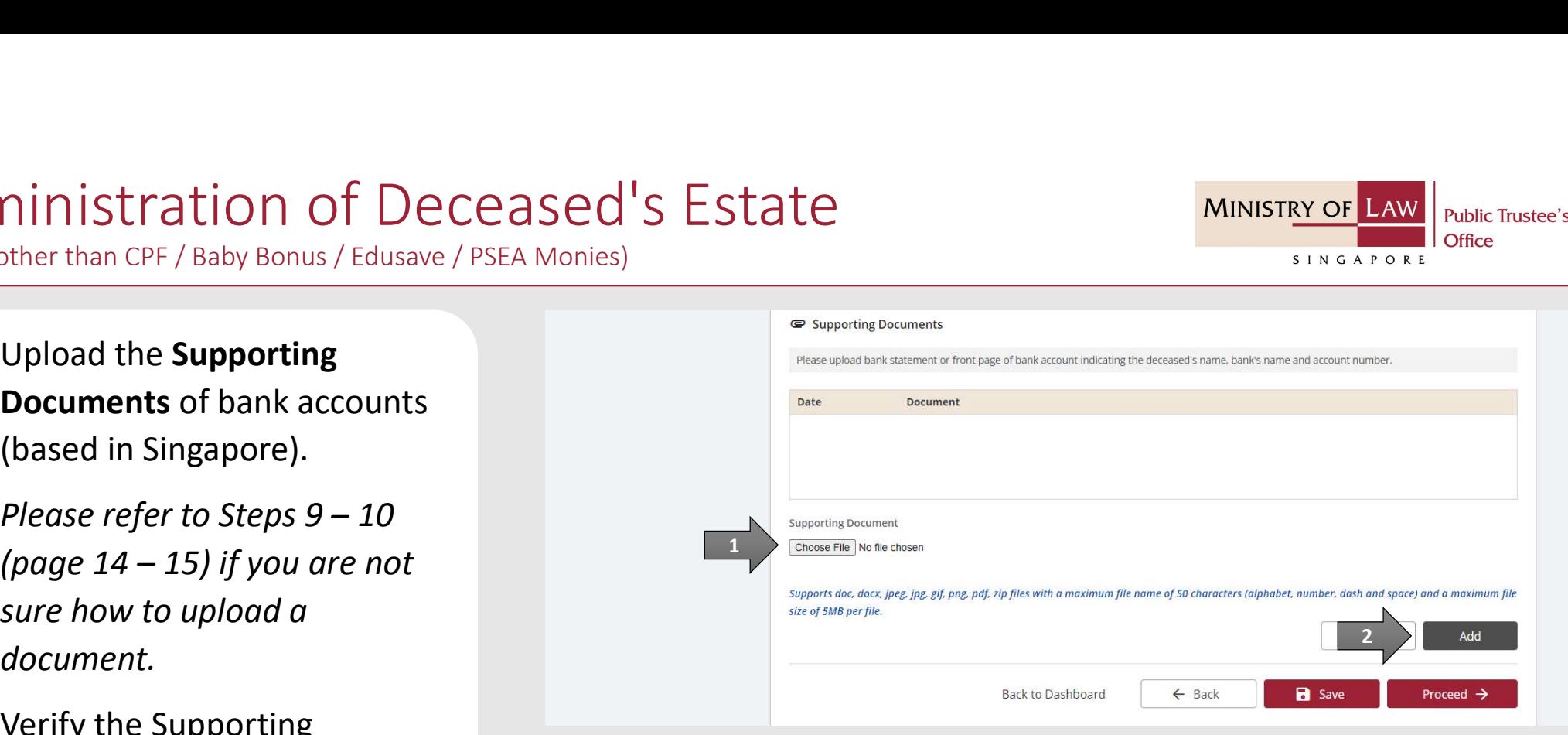

**MINISTRY OF L** 

SINGAPORE

**Public Trustee's** 

(Assets other than CPF / Baby Bonus / Edusave / PSEA Monies)

**SERVIER SERVIER SERVIER SERVIER SERVIER SERVIER SERVIER SERVIER SERVIER SERVIER SERVIER SERVIER SERVIER SERVIER SERVIER SERVIER SERVIER SERVIER SERVIER SERVIER SERVIER SERVIER SERVIER SERVIER SERVIER SERVIER SERVIER SERVI** Accounts (based in Singapore) record.

AND

Click on the Add Other Asset Type button to return to the List of Assets page to add on the Other Asset. If there are click on the List of Assets on the left menu and follow the steps at page 58.

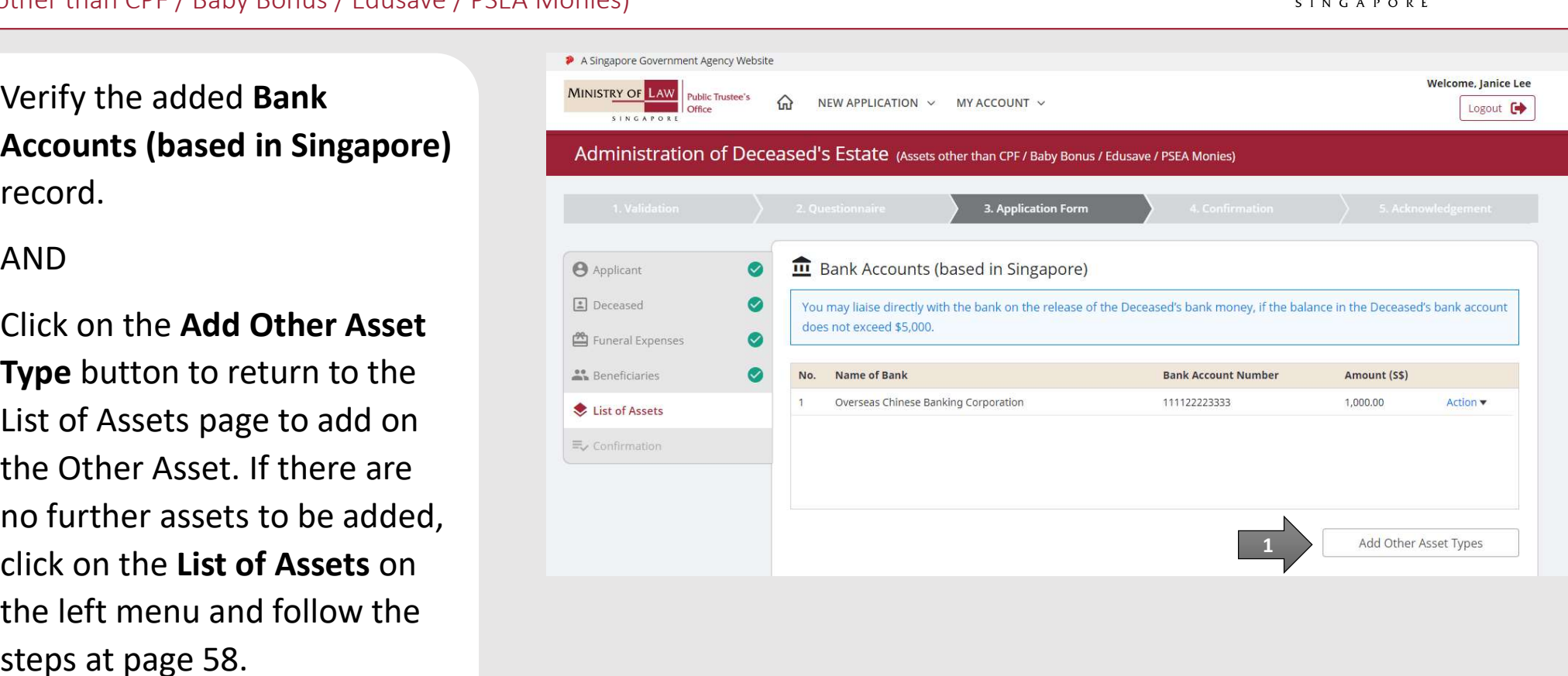

**MINISTRY OF** 

SINGAPORE

**Public Trustee's** 

(Assets other than CPF / Baby Bonus / Edusave / PSEA Monies)

**COMPRESS AND SET AND THE CONSECT AND SEXUART CONSECT AND THE CONSECT AND THE CONSECT AND THE CONSECT AND THE CONSECT AND THE CONSECT AND THE CONSECT AND THE CONSECT AND THE CONSECT AND THE CONSECT AND THE CONSECT AND THE** (based in Singapore), enter the property information.

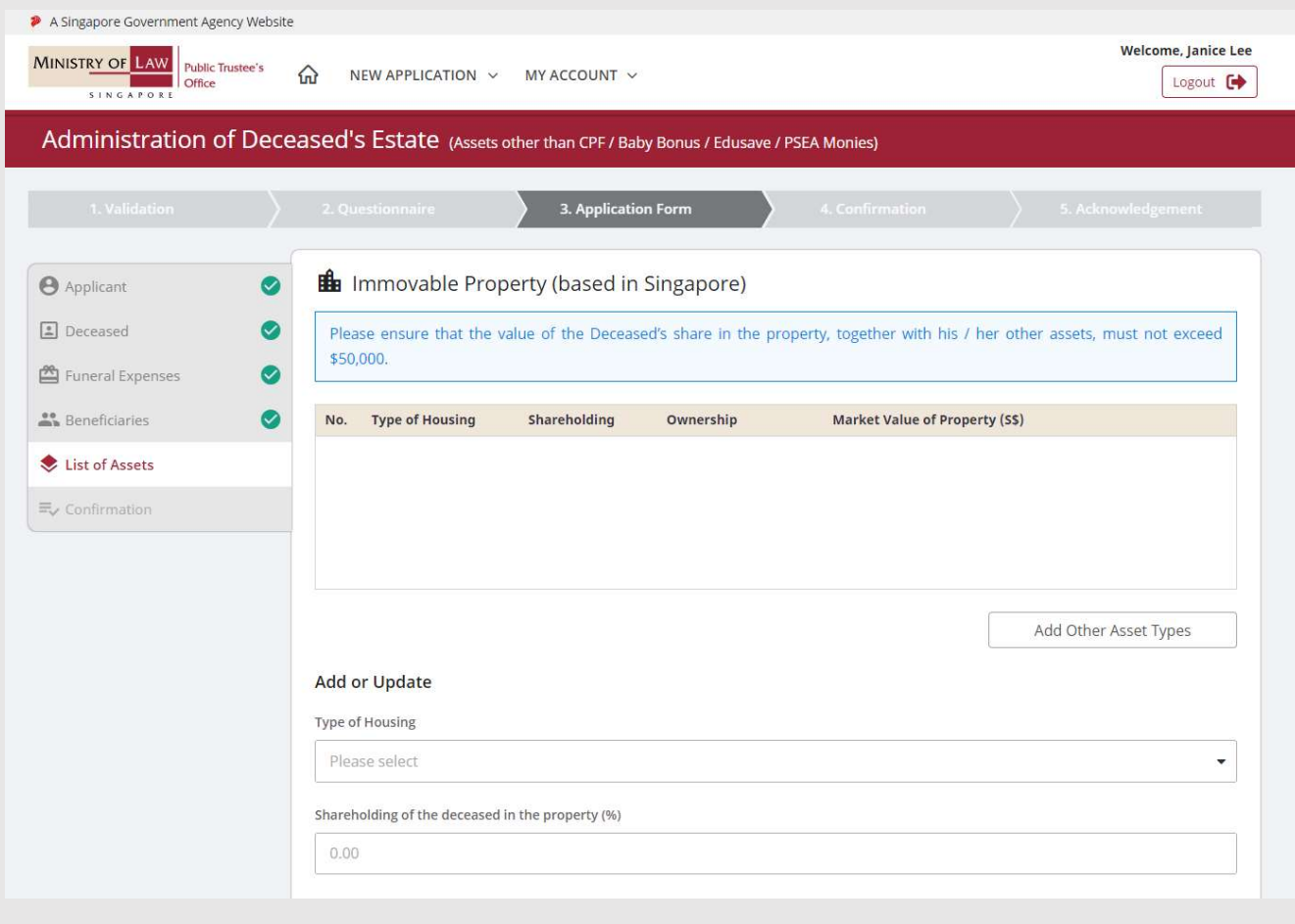

**MINISTRY OF LAW** 

SINGAPORE

**Public Trustee's** 

Office

(Assets other than CPF / Baby Bonus / Edusave / PSEA Monies)

Solution of Deceased's<br>
Ssets other than CPF / Baby Bonus / Edusave / PSEA Monies)<br>
34. Continue to enter the<br> **Immovable Property (based<br>
in Singapore)** information. Immovable Property (based in Singapore) information.

![](_page_39_Picture_43.jpeg)

**MINISTRY OF LAW** 

SINGAPORE

**Public Trustee's** 

Office

(Assets other than CPF / Baby Bonus / Edusave / PSEA Monies)

Manuel Stration of Deceased's<br>
Ssets other than CPF / Baby Bonus / Edusave / PSEA Monies)<br>
35. Upload the **Supporting<br>
Documents** of Immovable<br>
Property (based in Singapore). Documents of Immovable Property (based in Singapore).

sure how to upload a document.

Verify the Supporting Documents.

### AND

Click on the Add button.

![](_page_40_Picture_88.jpeg)

**MINISTRY OF L** 

SINGAPORE

**Public Trustee's** 

![](_page_40_Picture_8.jpeg)

(Assets other than CPF / Baby Bonus / Edusave / PSEA Monies)

SERIES OF THE CONSERVED SERIES OF THE PROPER TO THE PROPER TO THE PROPER TO THE PROPERTY OF LAWNSTRY OF LAWN PROPERTY (based in Singapore) record.

### AND

Click on the Add Other Asset **Type** button to return to the List of Assets page to add on the Other Asset. If there are click on the List of Assets on the left menu and follow the steps at page 58.

![](_page_41_Picture_5.jpeg)

**MINISTRY OF** 

SINGAPORE

**Public Trustee's** 

(Assets other than CPF / Baby Bonus / Edusave / PSEA Monies)

**COMPRESS AND SET AND THE PRESS AND THE PERSON CONTROVER AND THE PUCHAL PRESS AND THE PUCHAL PRESS AND THE PUCHAL PRESS AND THE PUCHAL PRESS AND THE PUCHAL PRESS AND THE PUCHAL PRESS AND THE PUCHAL PRESS AND THE PUCHAL PRE** and not on Hire Purchase),<br>enter the motor vehicle information.

![](_page_42_Picture_38.jpeg)

**MINISTRY OF LAW Public Trustee's** Office SINGAPORE

(Assets other than CPF / Baby Bonus / Edusave / PSEA Monies)

Manual Stration of Deceased's<br>
Ssets other than CPF / Baby Bonus / Edusave / PSEA Monies)<br>
38. Upload the **Supporting<br>
Documents** of Motor Vehicle<br>
(Fully Paid and not on Hire<br>
Purchase). ministration of Deceased's Estate<br>
Upload the Supporting<br>
Upload the Supporting<br>
Documents of Motor Vehicle<br>
(Fully Paid and not on Hire<br>
Purchase).<br>
Places refer to Stone 0, 10 (Fully Paid and not on Hire Purchase).

sure how to upload a document.

Verify the Supporting Documents.

AND

Click on the Add button.

![](_page_43_Picture_131.jpeg)

**MINISTRY OF** 

SINGAPORE

**Public Trustee's** 

Office

(Assets other than CPF / Baby Bonus / Edusave / PSEA Monies)

Manuscript Concept PSEA Monies<br>
39. Verify the added Motor<br>
Vehicle (Fully Paid and not on<br>
Hire Purchase) record. Hire Purchase) record.

### AND

Click on the Add Other Asset **Type** button to return to the List of Assets page to add on the Other Asset. If there are click on the List of Assets on the left menu and follow the steps at page 58.

![](_page_44_Picture_5.jpeg)

**MINISTRY OF** 

SINGAPORE

**Public Trustee's** 

(Assets other than CPF / Baby Bonus / Edusave / PSEA Monies)

Manuscript Concept PSEA Monies)<br>
40. For Other Assets (based in<br>
Singapore), enter the asset<br>
information. Singapore), enter the asset information.

![](_page_45_Picture_41.jpeg)

**MINISTRY OF LAW** 

SINGAPORE

**Public Trustee's** 

Office

(Assets other than CPF / Baby Bonus / Edusave / PSEA Monies)

Manuel Stration of Deceased's<br>
Ssets other than CPF / Baby Bonus / Edusave / PSEA Monies)<br>
41. Upload the **Supporting<br>
Documents** of Other Assets<br>
(based in Singapore). (based in Singapore).

sure how to upload a document.

Verify the Supporting Documents.

### AND

Click on the Add button.

![](_page_46_Picture_129.jpeg)

**MINISTRY OF** 

SINGAPORE

**Public Trustee's** 

![](_page_46_Picture_8.jpeg)

(Assets other than CPF / Baby Bonus / Edusave / PSEA Monies)

Maximiristration of Deceased's<br>Ssets other than CPF / Baby Bonus / Edusave / PSEA Monies)<br>42. Verify the added Other Assets<br>(based in Singapore) record. (based in Singapore) record.

AND

Click on the Add Other Asset Type button to return to List of Assets main page. If there added, click on the List of Assets on the left menu and follow the steps at page 58.

![](_page_47_Picture_86.jpeg)

**MINISTRY OF** 

SINGAPORE

**Public Trustee's** 

(Assets other than CPF / Baby Bonus / Edusave / PSEA Monies)

Antimistration of Deceased's<br>
Ssets other than CPF / Baby Bonus / Edusave / PSEA Monies)<br>
43. For **Personal Insurance Policy**<br>
enter the insurance policy<br>
information. information.

![](_page_48_Picture_40.jpeg)

**MINISTRY OF LAW** 

SINGAPORE

**Public Trustee's** 

Office

(Assets other than CPF / Baby Bonus / Edusave / PSEA Monies)

- Manuel Stration of Deceased's<br>
Ssets other than CPF / Baby Bonus / Edusave / PSEA Monies)<br>
44. Upload the **Supporting<br>
Documents** of Personal<br>
Insurance Policy.<br>
Please refer to Stars 0 10 Insurance Policy.
	- sure how to upload a document.
	- Verify the Supporting Documents.

### AND

Click on the Add button.

![](_page_49_Picture_129.jpeg)

**MINISTRY OF L** 

SINGAPORE

**Public Trustee's** 

Office

# Administration of Deceased's Estate Manuscript Communistration of Deceased's<br>
Ssets other than CPF / Baby Bonus / Edusave / PSEA Monies)<br>
45. Verify the added Personal<br>
Insurance Policy record.<br>
AND

(Assets other than CPF / Baby Bonus / Edusave / PSEA Monies)

Insurance Policy record.

AND

Click on the Add Other Asset Type button to return to the List of Assets page to add on the Other Asset. If there are click on the List of Assets on the left menu and follow the steps at page 58.

![](_page_50_Picture_76.jpeg)

**MINISTRY OF** 

SINGAPORE

**Public Trustee's** 

(Assets other than CPF / Baby Bonus / Edusave / PSEA Monies)

Manuson CPF / Baby Bonus / Edusave / PSEA Monies)<br>46. For Items in Safe Deposit Box<br>(based in Singapore), enter<br>the safe deposit box<br>information. (based in Singapore), enter the safe deposit box information.

![](_page_51_Picture_44.jpeg)

**MINISTRY OF LAW** 

SINGAPORE

**Public Trustee's** 

Office

(Assets other than CPF / Baby Bonus / Edusave / PSEA Monies)

Manuel Stration of Deceased's<br>
Ssets other than CPF / Baby Bonus / Edusave / PSEA Monies)<br>
47. Upload the **Supporting<br>
Documents** of Safe Deposit<br>
Box (based in Singapore). Box (based in Singapore).

sure how to upload a document.

Verify the Supporting Documents.

### AND

Click on the Add button.

![](_page_52_Picture_129.jpeg)

**MINISTRY OF** 

SINGAPORE

**Public Trustee's** 

(Assets other than CPF / Baby Bonus / Edusave / PSEA Monies)

Manuscript Communistration of Deceased's<br>
Ssets other than CPF / Baby Bonus / Edusave / PSEA Monies)<br>
48. Verify the added Safe Deposit<br>
Box (based in Singapore) Box (based in Singapore) record.

AND

Click on the Add Other Asset Type button to return to the List of Assets page to add on the Other Asset. If there are click on the List of Assets on the left menu and follow the steps at page 58.

![](_page_53_Picture_77.jpeg)

**MINISTRY OF** 

SINGAPORE

**Public Trustee's** 

Office

# Administration of Deceased's Estate Mathematic Connect Connect Connect Connect Connect Connect Connect Connect Connect Connect Connect Connect Connect Connect Connect Connect Connect Connect Connect Connect Connect Connect Connect Connect Connect Connect Con

(Assets other than CPF / Baby Bonus / Edusave / PSEA Monies)

information.

![](_page_54_Picture_38.jpeg)

**MINISTRY OF LAW** 

SINGAPORE

**Public Trustee's** 

Office

(Assets other than CPF / Baby Bonus / Edusave / PSEA Monies)

![](_page_55_Picture_2.jpeg)

**MINISTRY OF L** 

SINGAPORE

**Public Trustee's** 

# Administration of Deceased's Estate Solution of Deceased's<br>
Ssets other than CPF / Baby Bonus / Edusave / PSEA Monies)<br>
51. Continue to enter the shares<br>
information.<br>
If 'To Transfer' is selected,<br>
please onter the Transferoe's

(Assets other than CPF / Baby Bonus / Edusave / PSEA Monies)

information.

If 'To Transfer' is selected, please enter the Transferee's Name and CDP account Number.

AND

Click on the Save button.

![](_page_56_Picture_63.jpeg)

**MINISTRY OF** 

SINGAPORE

**Public Trustee's** 

Office

# Administration of Deceased's Estate Examples of the reference of the added Shares (PSEA Monies)<br>52. Verify the added Shares record.<br>AND

(Assets other than CPF / Baby Bonus / Edusave / PSEA Monies)

record.

AND

Click on the Add Other Asset Type button to return to the List of Assets page to add on the Other Asset. If there are click on the List of Assets on the left menu and follow the steps at page 58.

![](_page_57_Picture_74.jpeg)

**MINISTRY OF** 

SINGAPORE

**Public Trustee's** 

(Assets other than CPF / Baby Bonus / Edusave / PSEA Monies)

For a sets other than CPF / Baby Bonus / Edusave / PSEA Monies)<br>
53. To edit an asset record, select<br>
the asset and click the **Update**<br>
button of the asset type. button of the asset type.

To add new asset record, select from the dropdown at Select Asset Type.

OR **OR** Service of the service of the service of the service of the service of the service of the service of the service of the service of the service of the service of the service of the service of the service of the serv

Click on the **Proceed** button

![](_page_58_Picture_6.jpeg)

**MINISTRY OF** 

SINGAPORE

**Public Trustee's** 

Office

(Assets other than CPF / Baby Bonus / Edusave / PSEA Monies)

**COMPRESS AND SET AND THE CONFIRM OF PRESS AND THE CONFIRM OF PSEA MONIES)**<br>
54. In the **Confirmation** page,<br>
The Confirmation page,<br>
The Confirmation entered and click on the **Edit**<br>
link if the record needs to be review the information entered and click on the Edit link if the record needs to be updated.

![](_page_59_Picture_3.jpeg)

**MINISTRY OF LAW** 

SINGAPORE

**Public Trustee's** 

Office

# Administration of Deceased's Estate Solution of Deceased's<br>
Ssets other than CPF / Baby Bonus / Edusave / PSEA Monies)<br>
55. Continue to review the<br>
application information.

(Assets other than CPF / Baby Bonus / Edusave / PSEA Monies)

## application information.

![](_page_60_Picture_3.jpeg)

**MINISTRY OF LAW** 

**Public Trustee's** 

# Administration of Deceased's Estate Solution of Deceased's<br>
Ssets other than CPF / Baby Bonus / Edusave / PSEA Monies)<br>
56. Continue to review the<br>
application information.

(Assets other than CPF / Baby Bonus / Edusave / PSEA Monies)

## application information.

![](_page_61_Picture_43.jpeg)

**MINISTRY OF LAW** 

SINGAPORE

**Public Trustee's** 

Office

# Administration of Deceased's Estate Manusdam CPF / Baby Bonus / Edusave / PSEA Monies)<br>
57. Continue to review the<br>
application information.<br>
AND

(Assets other than CPF / Baby Bonus / Edusave / PSEA Monies)

application information.

AND

Click on the Proceed button if the application is ready to be submitted.

![](_page_62_Picture_61.jpeg)

**MINISTRY OF LAW** 

SINGAPORE

**Public Trustee's** 

Office

Г

(Assets other than CPF / Baby Bonus / Edusave / PSEA Monies)

The Ceased's States other than CPF / Baby Bonus / Edusave / PSEA Monies)<br>58. After reading the information,<br>turn on the option(s) to make<br>the declaration. turn on the option(s) to make the declaration.

There are 3 sets of declarations to be made.

![](_page_63_Picture_57.jpeg)

**MINISTRY OF LAW** 

SINGAPORE

**Public Trustee's** 

Office

# Administration of Deceased's Estate **SEXED THEOREM SEXELUTE SEXELUTE SEXELUTE SEXELUTE SURFER ADDRED**<br> **SSERIS OTHER INDIEST TRIM ON THE OPTION IS A DECLARATED BY A DECLARATION**<br> **59. Turn on the option to make**<br> **the declaration.**<br>
AND<br>
AND

(Assets other than CPF / Baby Bonus / Edusave / PSEA Monies)

the declaration.

AND

continue.

1

- 
- 
- 
- Click on the Information is false en dirties in any of the information is false or unitrue, I may be prosecuted under S182 of the Penal Code (Cap. 114) for giving the false information.
	-

 $\overline{1}$  x I declare that the above information is true and correct.

![](_page_64_Picture_14.jpeg)

![](_page_64_Picture_16.jpeg)

(Assets other than CPF / Baby Bonus / Edusave / PSEA Monies)

SERIES ON THE READ TO SERIES OF THE READ TO THE READ TO THE READ TO THE READ TO THE READ TO THE READ TO THE SUBSERVED SAVE CONTROL TO A A SINGAPOPE OF COCUMPLENT OF THE SUBSERVIEW OF THE SUBSERVIEW OF THE SUBSERVIEW OF THE the PDF document of the submitted application. Please save/print a copy of the submitted application as it will not be retrievable.

You may also click on the **Back** to Dashboard button for the other E-services.

If you would like to submit an application for the deceased's un-nominated CPF monies, click on the Yes, Proceed button. This option will be available if no application has been submitted previously.

![](_page_65_Picture_98.jpeg)

**MINISTRY OF** 

SINGAPORE

**Public Trustee's** 

Office